**Piteco Connector Implementation Project**

AGIC TECHNOLOGY

# EXPORT FLOWS

Piteco Connector Implementation Project

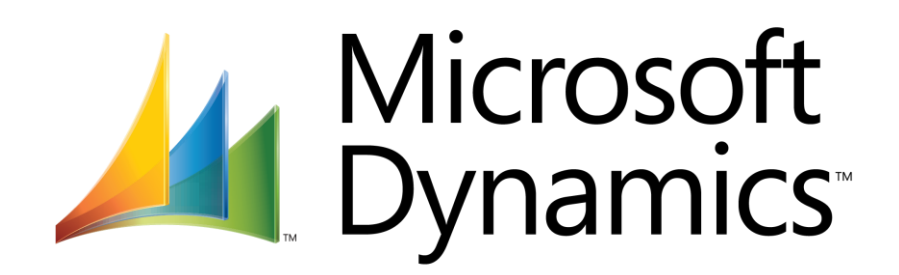

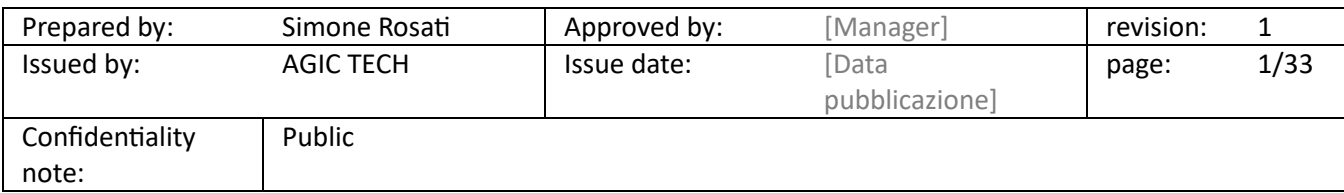

### PITECO CONNECTOR IMPLEMENTATION PROJECT

### <span id="page-1-0"></span>1 DOCUMENT ADMINISTRATION

#### <span id="page-1-1"></span>1.1 CHANGE RECORD

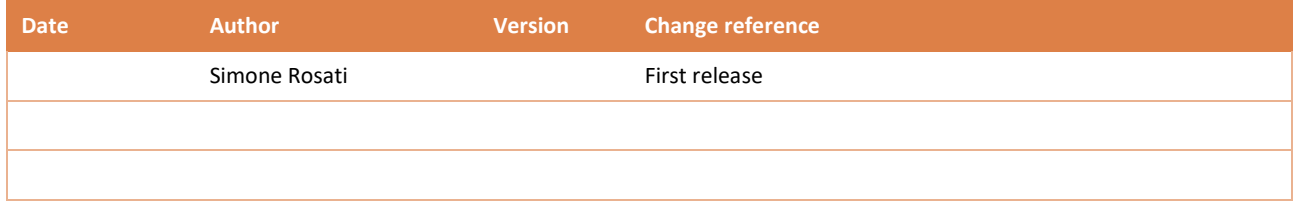

#### <span id="page-1-2"></span>1.2 REVIEWERS

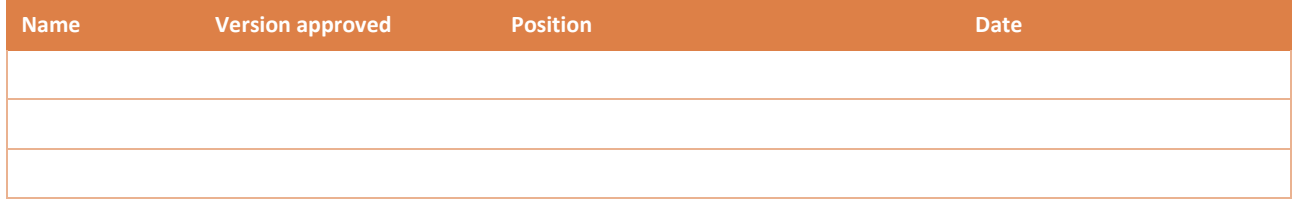

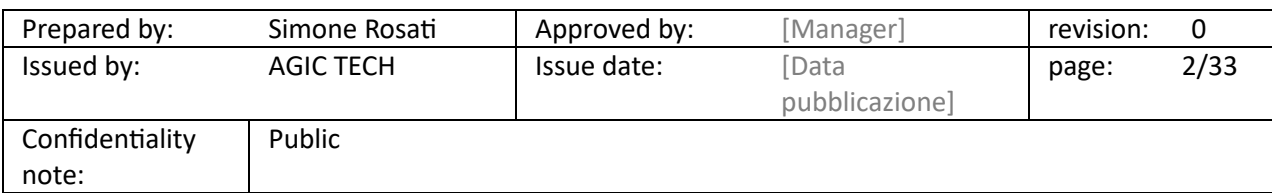

### PITECO CONNECTOR IMPLEMENTATION PROJECT

#### 2 SOMMARIO

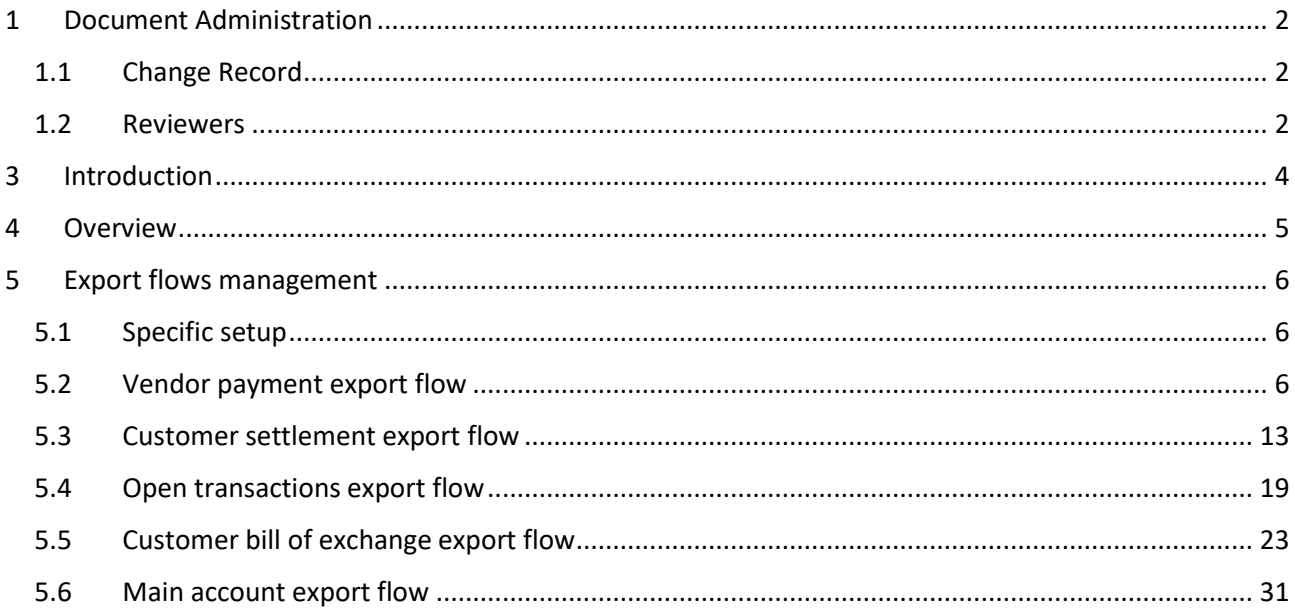

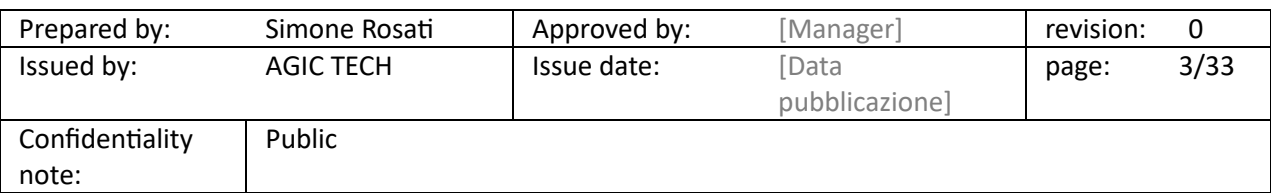

### PITECO CONNECTOR IMPLEMENTATION PROJECT

### <span id="page-3-0"></span>3 INTRODUCTION

The following paragraphs describe in details all the flows about exporting data and information from D365 FFO to Piteco;

In particular, they are described the functionalities through data and information about vendor payments, credit notes (customer payment), customer receivables, bill of exchanges and various personal data such as vendors, customers and main accounts are sended to Piteco from D365 FFO.

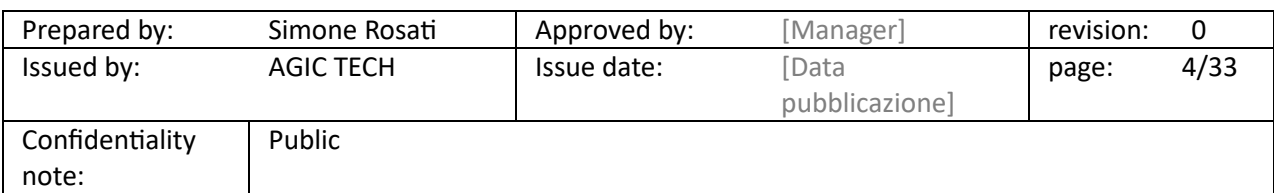

### PITECO CONNECTOR IMPLEMENTATION PROJECT

#### <span id="page-4-0"></span>4 OVERVIEW

As mentioned previously, the export flows are about the following elements:

- Specific setup;
- Vendor payment export flow;
- Customer settlement export flow;
- Open transactions export flow;
- Customer bill of exchange export flow;
- Personal data export flow.

In the following paragraphs, they are illustrated in details with the specific setup that are necessary for starting the entire export process.

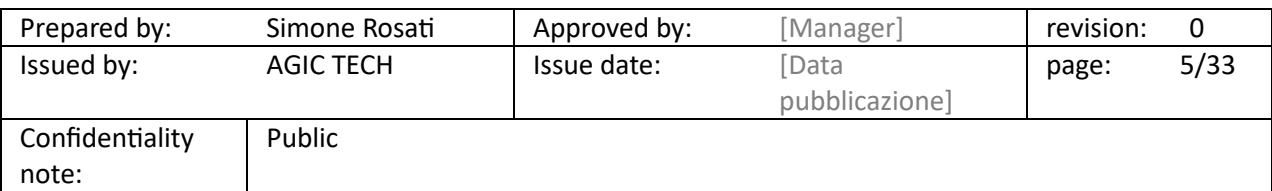

### PITECO CONNECTOR IMPLEMENTATION PROJECT

#### <span id="page-5-0"></span>5 EXPORT FLOWS MANAGEMENT

#### <span id="page-5-1"></span>5.1 SPECIFIC SETUP

The main setup for starting the export processes from D365 FFO to Piteco (mentioned in the document dedicated to general setup) is accessible to the following path:

#### *D365-Piteco Connector --> Setup ---> Piteco parameters*

Precisely, in the Export Section, it's necessary to insert the network path (specifying the folder) for each kind of data exported from D365, that is bill of exchange path, Cust Settlement path, Vend Payments path, Open transaction path and accounts path; moreover it's necessary also to setup the name of the file created for each kind of data:

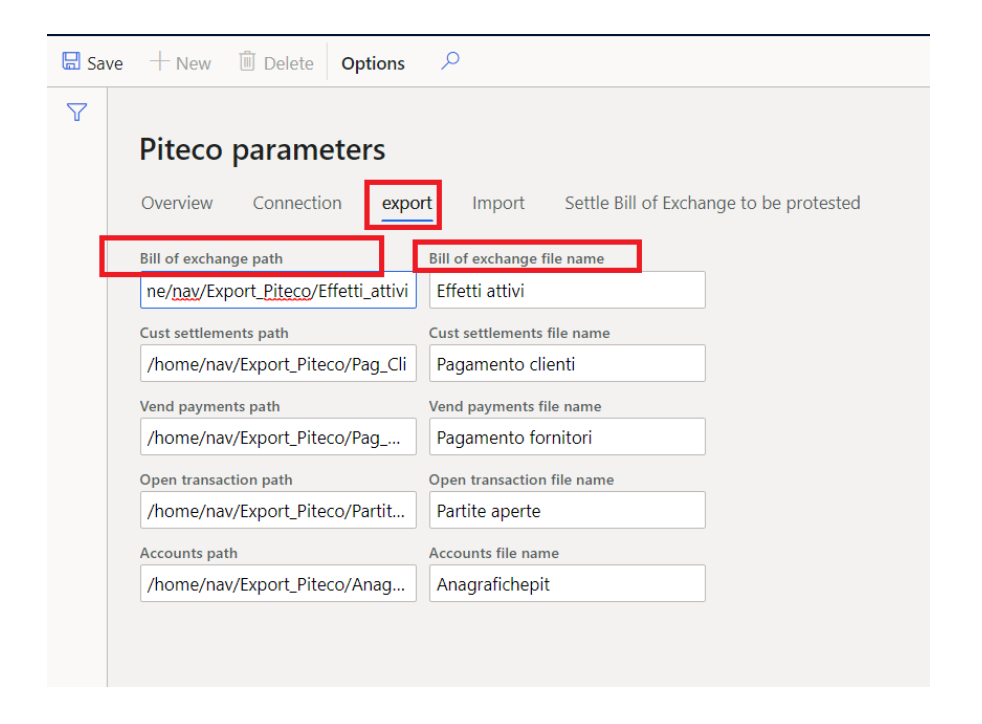

#### <span id="page-5-2"></span>5.2 VENDOR PAYMENT EXPORT FLOW

After posting the vendor payments and the vendor credit notes through the appropriate journals ("Vendor disbursement" journal type), the functionality through which, first of all, you have to create the data for the export from these journals, is accessible to the following path:

#### *D365-Piteco connector --> Periodic ---> Create export from journal*

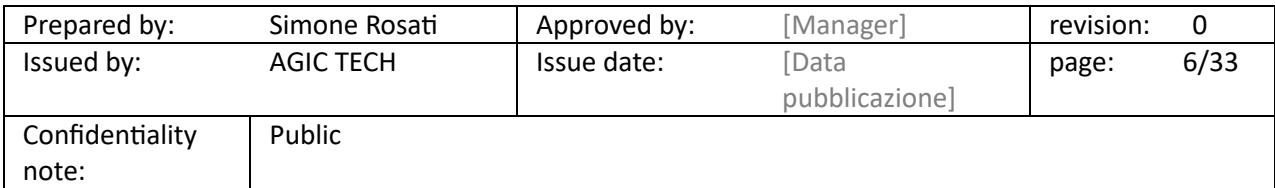

### PITECO CONNECTOR IMPLEMENTATION PROJECT

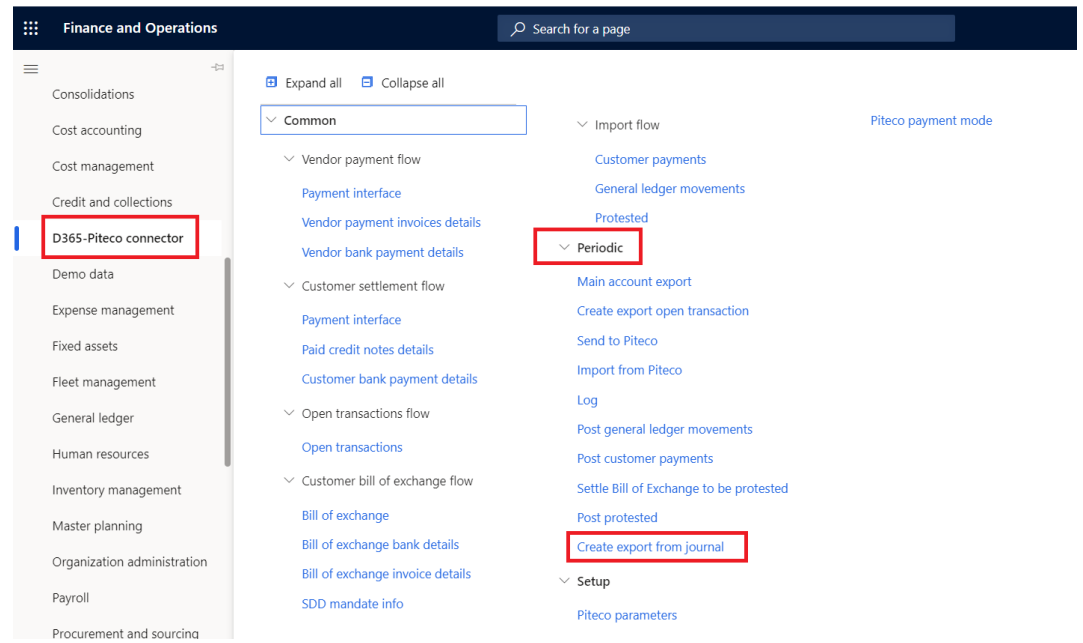

Inside the form, it has to be selected the "Vendor payments" option in "Journal Type" field, and then it's necessary to select "ok" to launch the creation of data from posted journals (it's possible to launch the functionality in batch too) selected in the series "from"…."to":

 $\overline{a}$ 

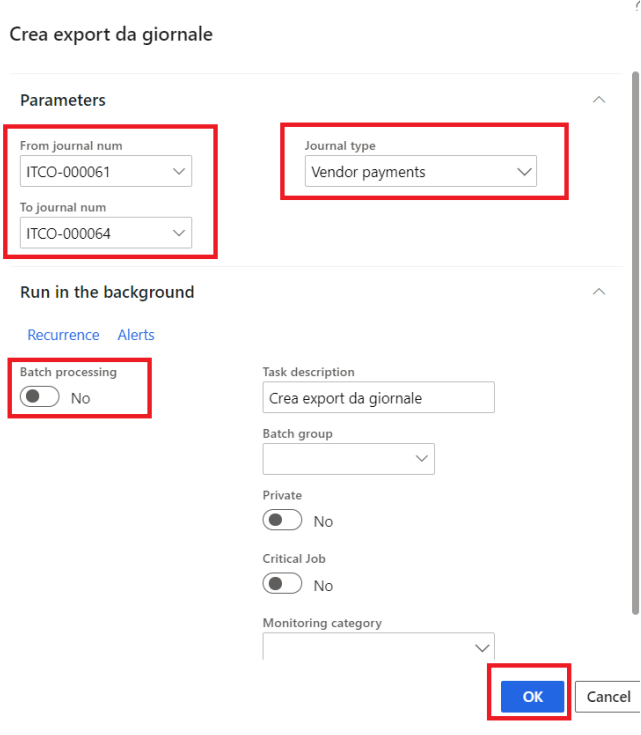

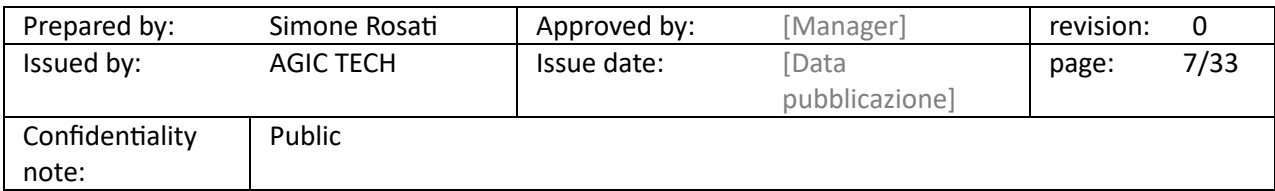

PITECO CONNECTOR IMPLEMENTATION PROJECT

The data created from the posted journals are accessible to the following path:

#### 捆 **Finance and Operations**  $\overline{Q}$  Search for a page  $\equiv$ Expand all El Collapse all Credit and collections  $\vee$  Common Piteco payment mode D365-Piteco connector  $\vee$  Import flow Demo data Vendor payment flow **Customer payments** General ledger movements Payment interface Expense management Protested Vendor payment invoices details Fixed assets  $\vee$  Periodic Vendor bank payment details Fleet management Main account export  $\vee$  Customer settlement flow General ledger Create export open transaction Payment interface Human resources Send to Piteco Paid credit notes details Import from Piteco Inventory management Customer bank payment details Log Master planning  $\vee$  Open transactions flow Post general ledger movements Organization administration Open transactions Post customer payments  $\vee$  Customer bill of exchange flow Payroll Settle Bill of Exchange to be protested **Bill of exchange** Post protested Procurement and sourcing **Bill of exchange bank details** Create export from journal Product information management Bill of exchange invoice details  $\vee$  Setup SDD mandate info Production control Piteco parameters

*D365-Piteco connector → Common → Vendor payment flow* 

In particular, you can view, about vendor payments, three different kind of information, linked each other, in three different staging tables:

1. "Payment interface": you can see the information about vendor account num, amount, sign (debit or credit), due date, number of entry about records, posting date, vendor bank account number and its information such as cab or swift code and PITECO transcoding payment method code;

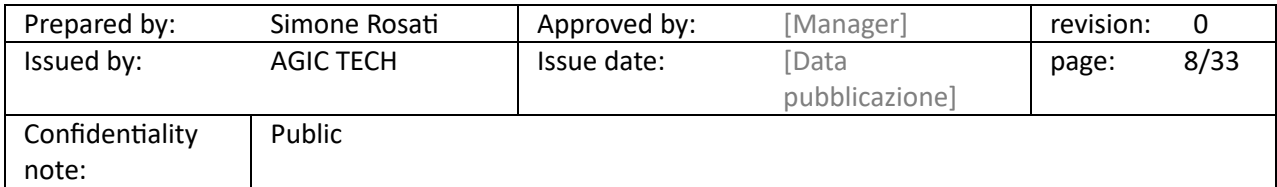

### PITECO CONNECTOR IMPLEMENTATION PROJECT

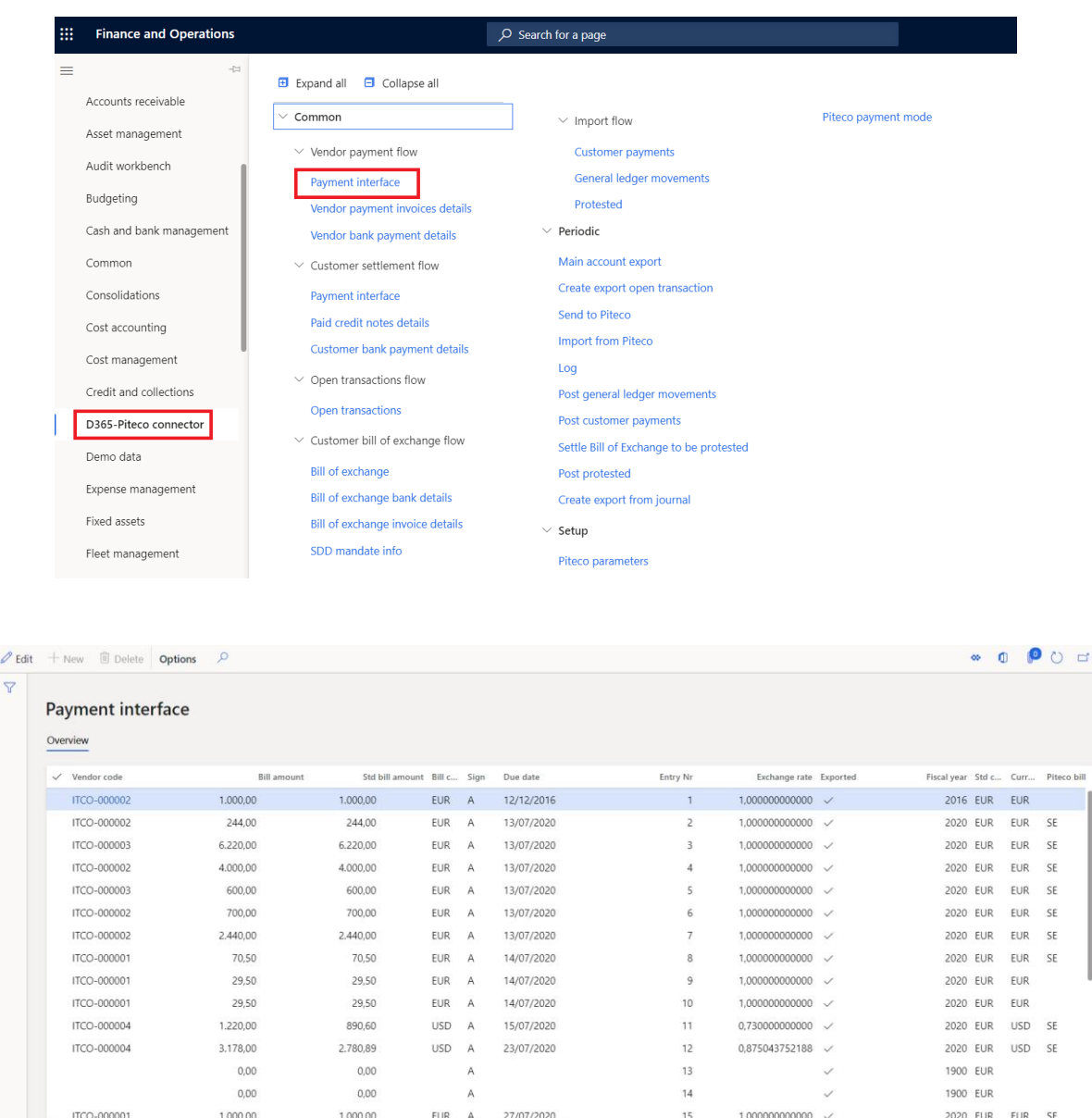

 $\mathscr{O}$ 

2. "Vendor payment invoice details": you can see the details information about the paid vendor invoices, that is the invoice voucher, the document number, the amount, the posting date, the due date, the sign (debit or credit), the currency, the header financial dimension values for the financial dimensions setup in the general parameters (see the dedicated document), the number entry of the record and the exchange rate;

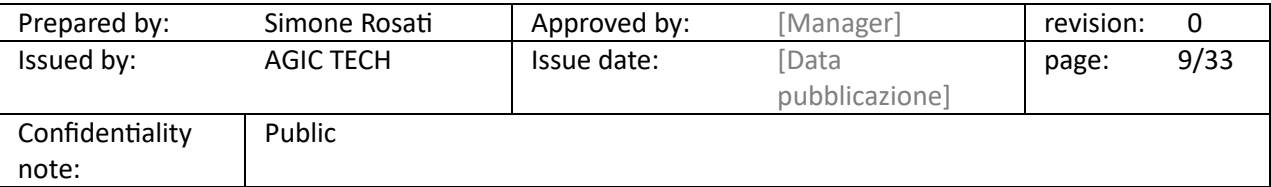

### PITECO CONNECTOR IMPLEMENTATION PROJECT

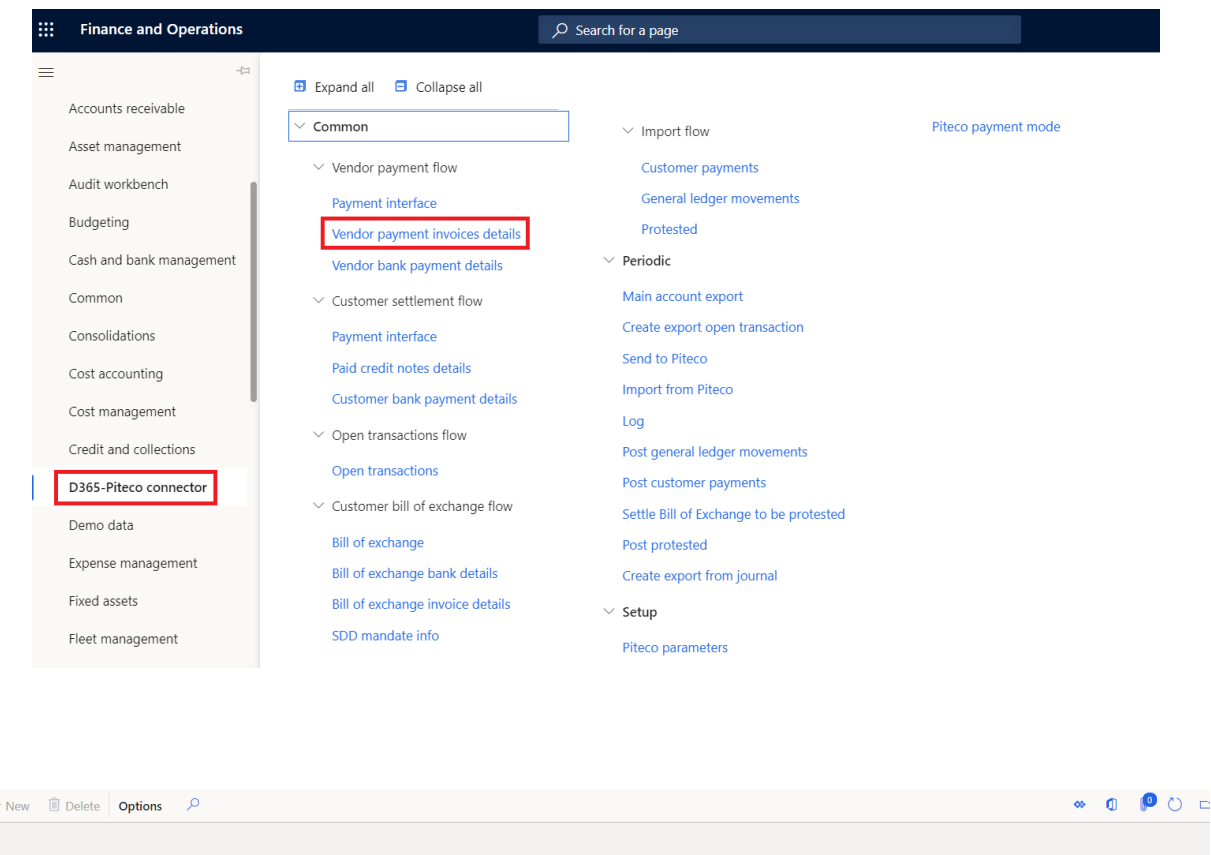

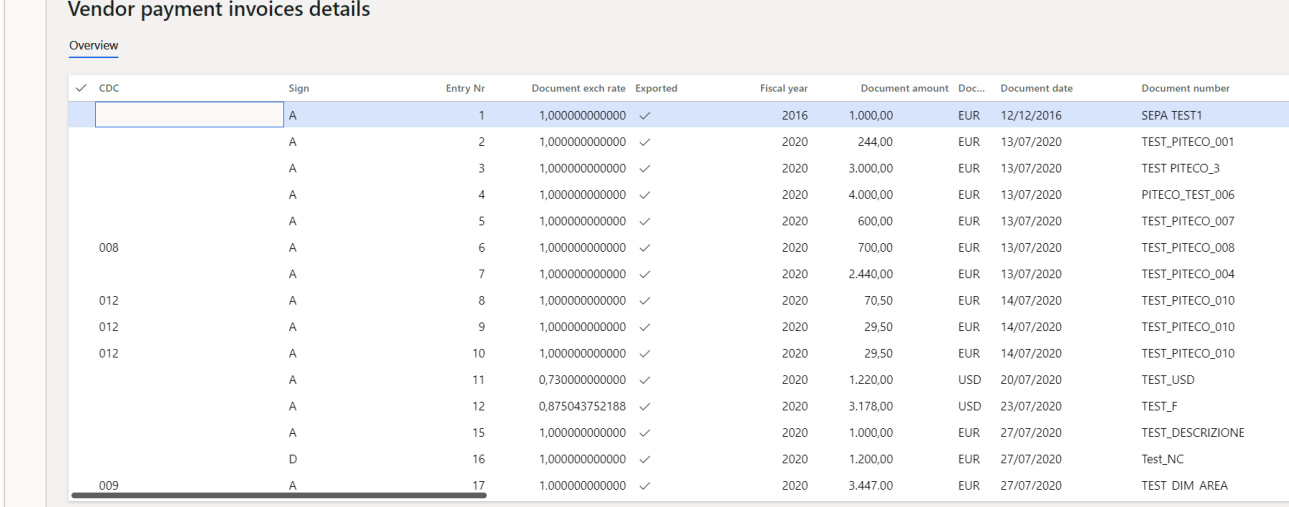

 $\mathscr{O}$  Edit  $\Box$  +  $\begin{array}{c|c} \hline \mathbf{r} & \mathbf{r} \end{array}$ 

> 3. "Vendor bank payment details": you can see the details information about the banking aspects of the payment, that is the bank country, iban code, currency, registration number of bank account, the entry number of the record and the PITECO transcoding payment method code.

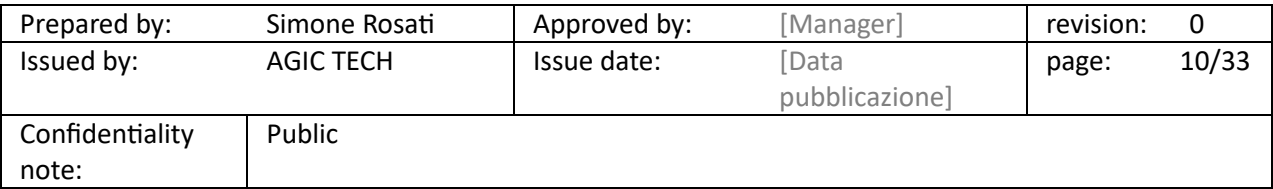

### PITECO CONNECTOR IMPLEMENTATION PROJECT

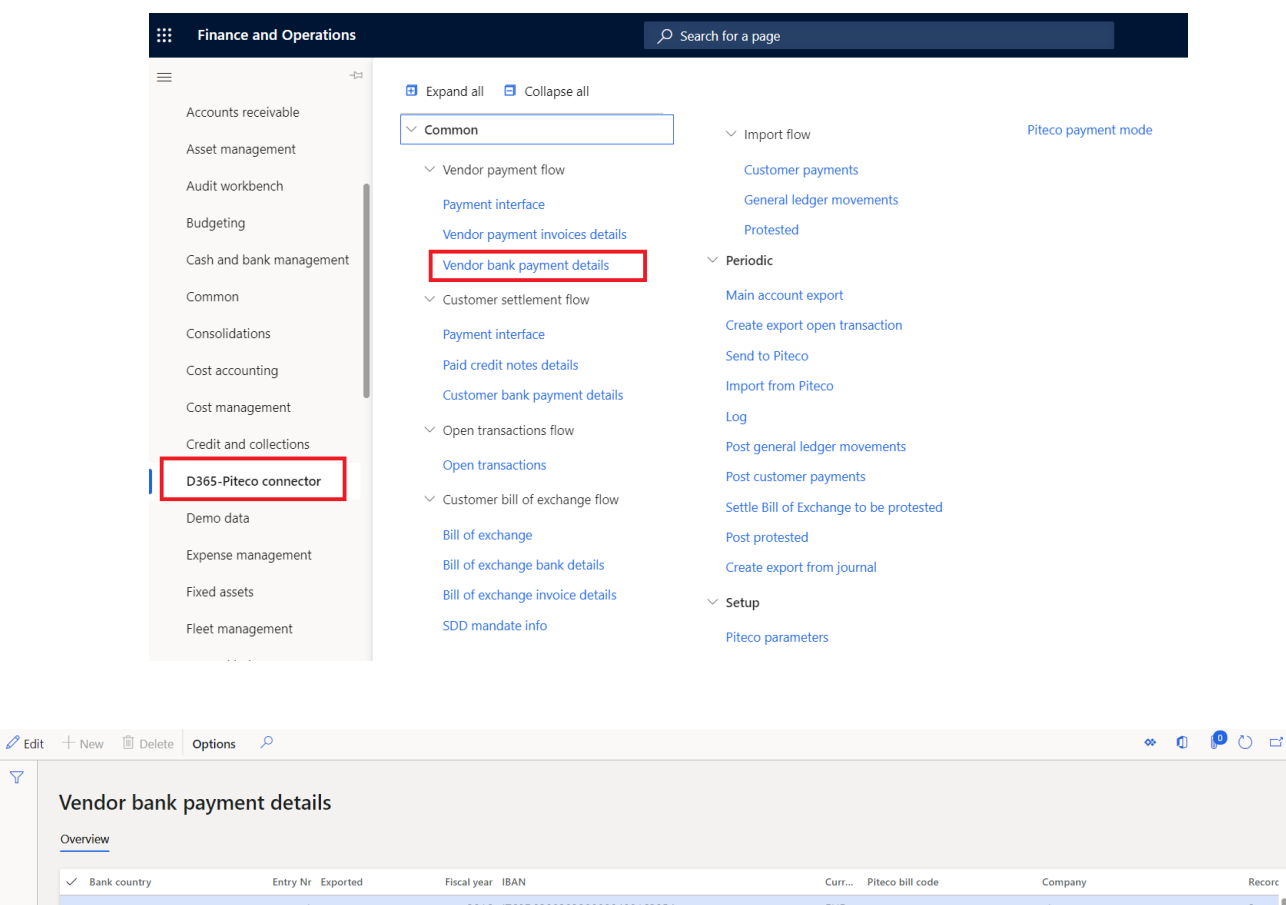

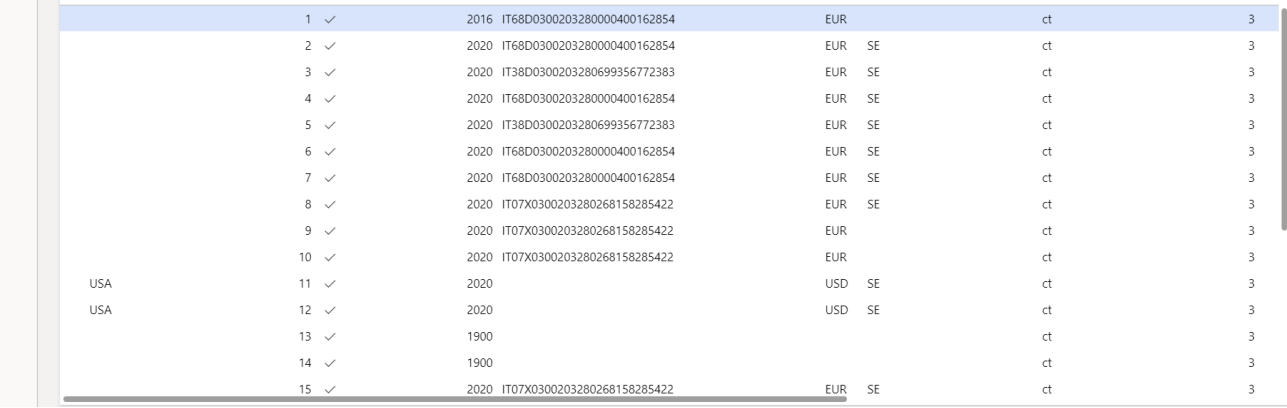

Record

 $\overline{\nabla}$ 

It's important to specify that, for each payment journal elaborated, they are created as many records as there are paid vendor invoices through the journal. Moreover there common fields for the three staging tables such as entry number of the record, company Id, fiscal year, transcoding payment method code, currency and the exported flag, which indicates if the information was exported or not from D365 FFO.

After creating the export data, it's possible to send to Piteco the information to the following path:

#### *D365-Piteco connector* → *Periodic* → *Send to Piteco*

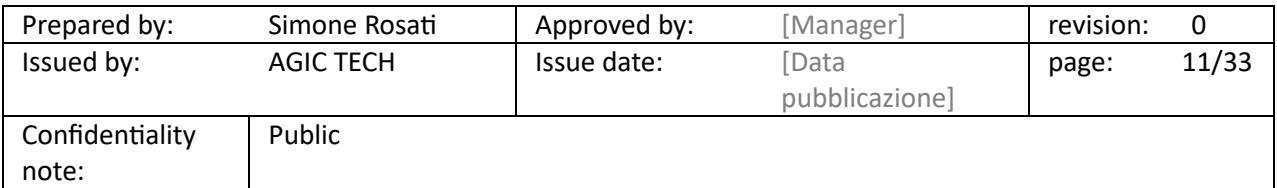

### PITECO CONNECTOR IMPLEMENTATION PROJECT

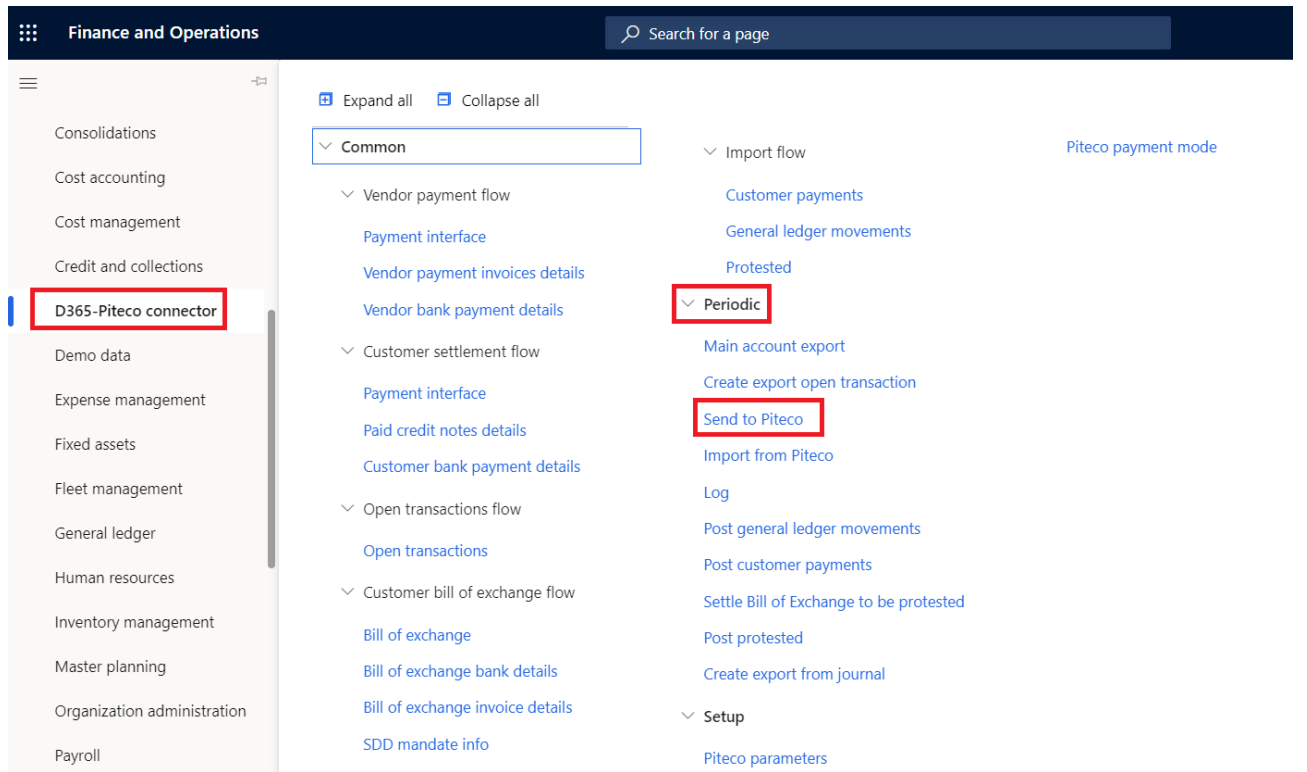

Inside the form, it's necessary to select the "Vendor payment" option in "Flow" field, and then press "ok"; it's possible to launch in batch too.

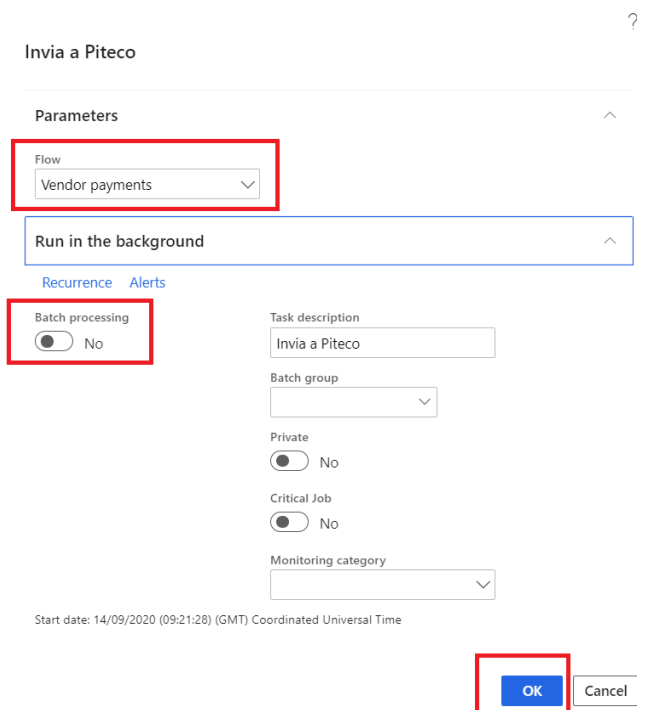

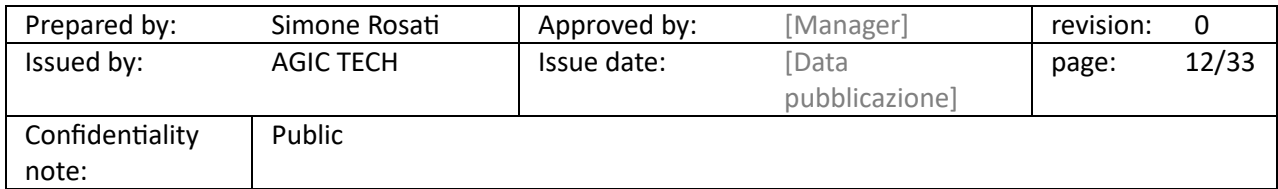

#### <span id="page-12-0"></span>5.3 CUSTOMER SETTLEMENT EXPORT FLOW

The main aspects of customer settlement export flow are specular to the vendor payments export flow.

After posting the customer settlement through the appropriate journals ("Customer payment" journal type), the functionality through which, first of all, you have to create the data for the export from these journals, is accessible to the following path:

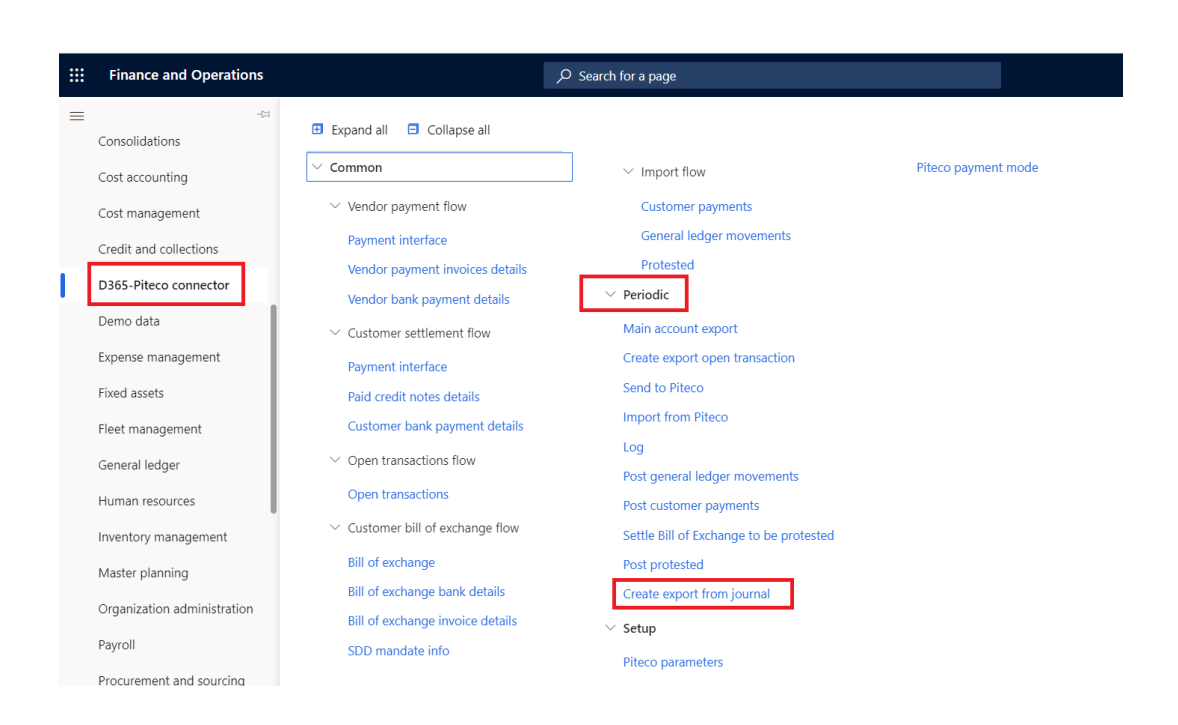

*D365-Piteco connector --> Periodic ---> Create export from journal*

Inside the form, it has to be selected the "Enter customer payments" option in "Journal Type" field, and then it's necessary to select "ok" to launch the creation of data from posted journals (it's possible to launch the functionality in batch too) selected in the series "from"…."to":

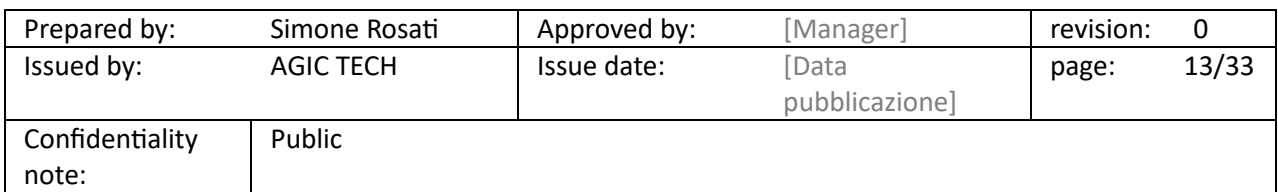

### PITECO CONNECTOR IMPLEMENTATION PROJECT

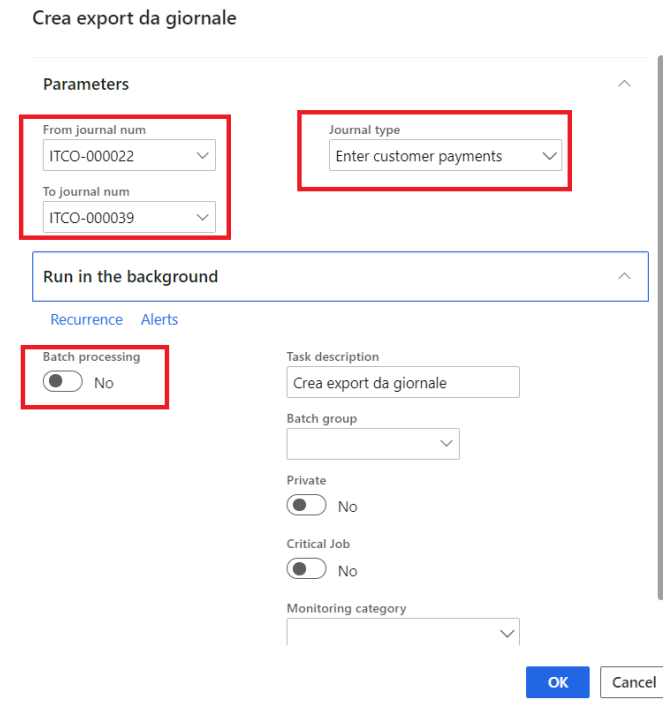

The data created from the posted journals are accessible to the following path:

*D365-Piteco connector* → *Common* → *Customer settlement flow* 

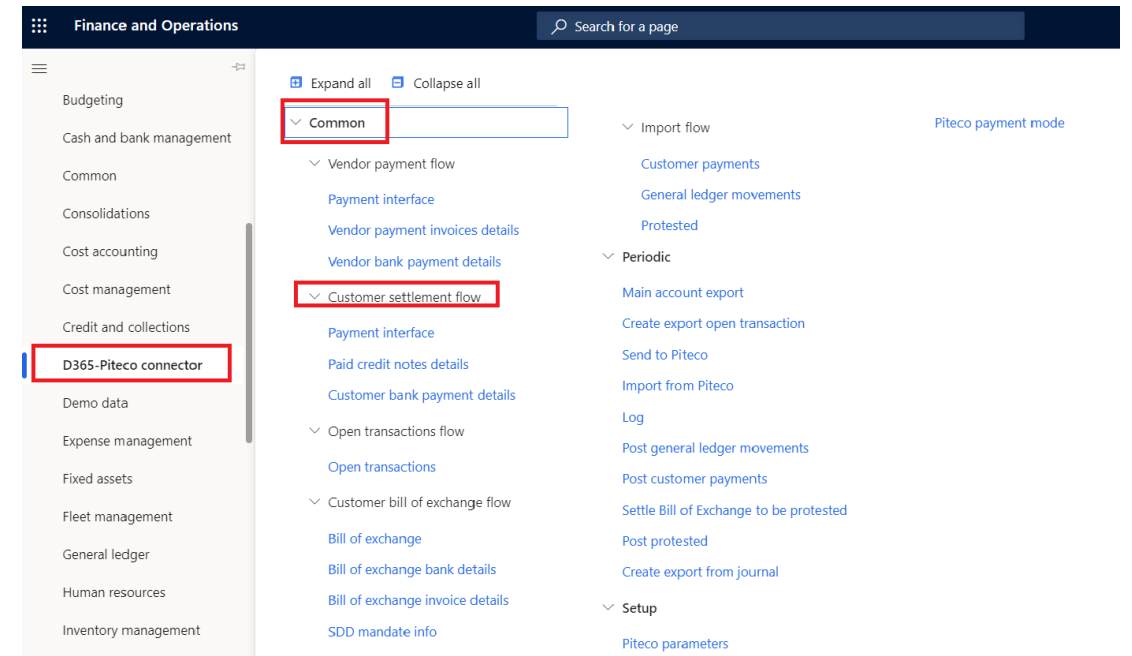

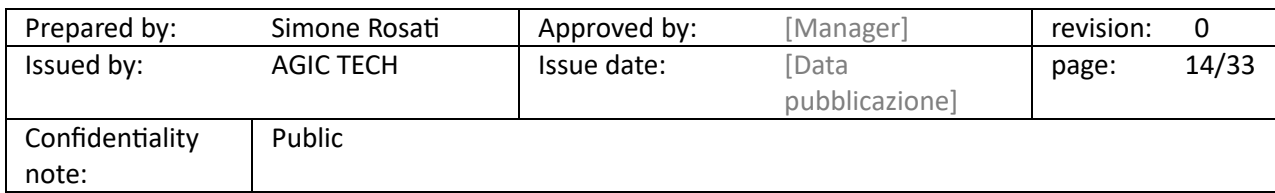

### PITECO CONNECTOR IMPLEMENTATION PROJECT

In particular, you can view, about vendor payments, three different kind of information, linked each other, in three different staging tables:

1. "Payment interface": you can see the information about customer account num, amount, sign (debit or credit), due date, number of entry about records, posting date, customer bank account number and its information such as cab or swift code and PITECO transcoding payment method code;

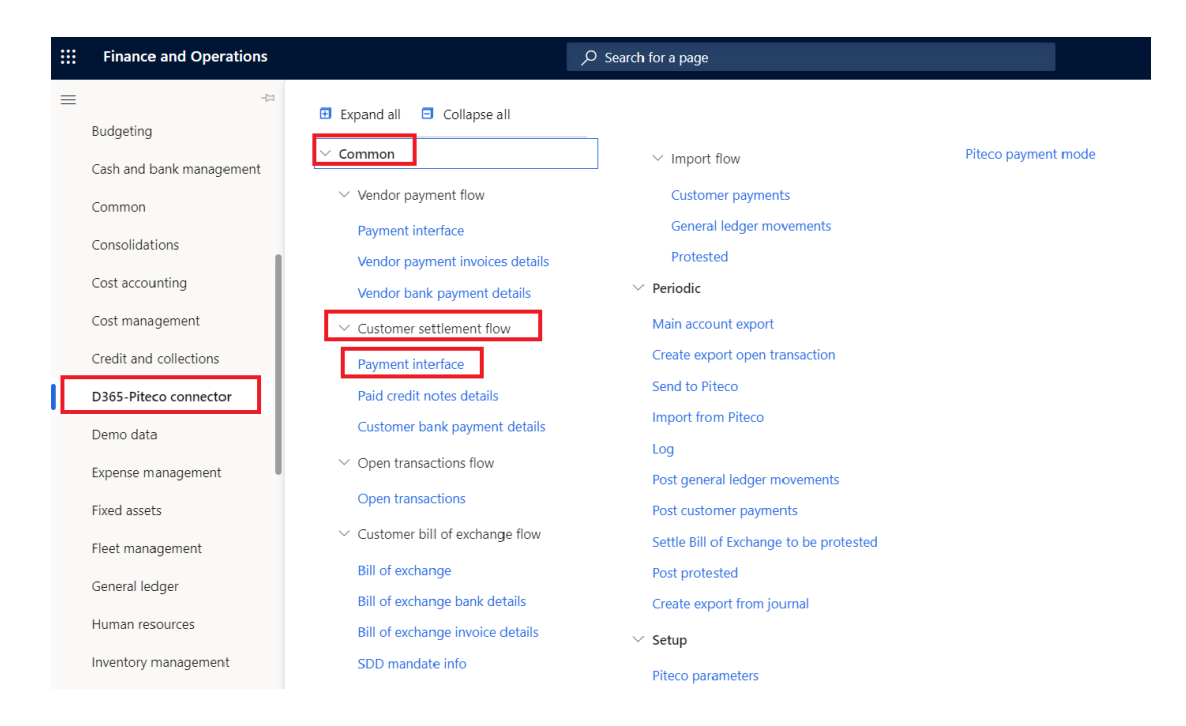

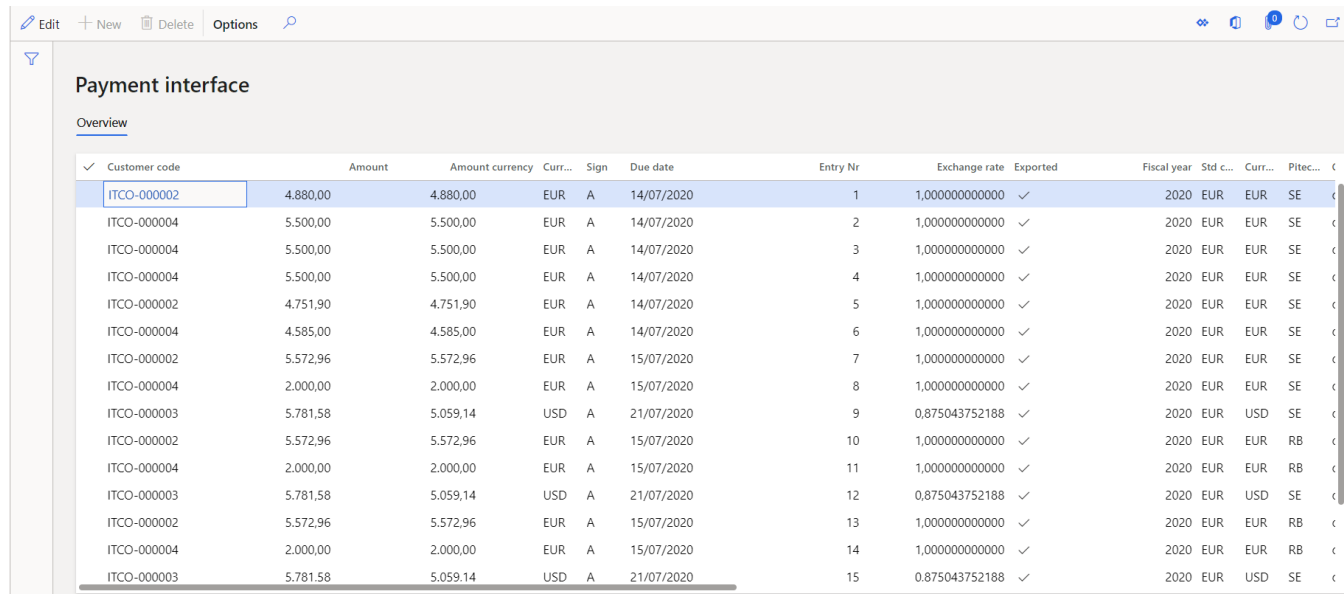

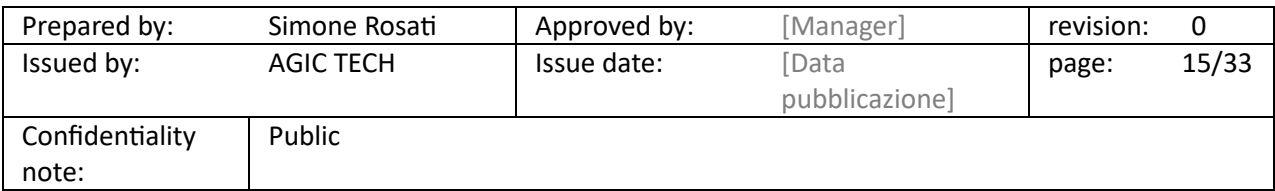

### PITECO CONNECTOR IMPLEMENTATION PROJECT

2. "Paid credit notes details": you can see the details information about the paid customer credit notes, that is the invoice voucher, the document number, the amount, the posting date, the due date, the sign (debit or credit), the currency, the header financial dimension values for the financial dimensions setup in the general parameters (see the dedicated document), the number entry of the record and the exchange rate;

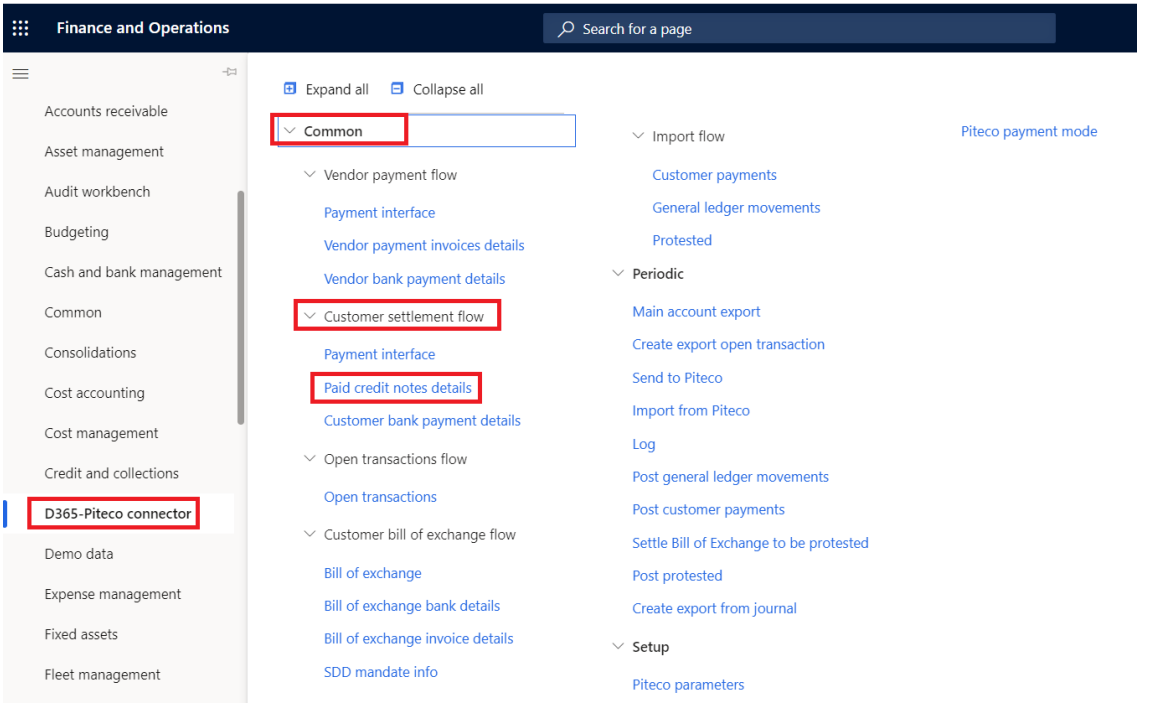

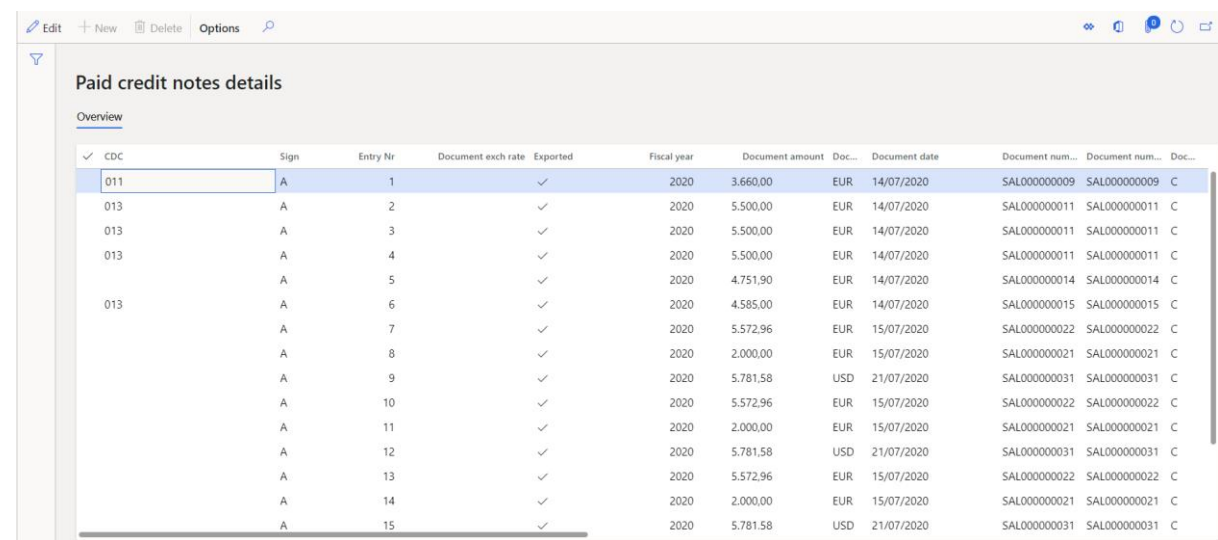

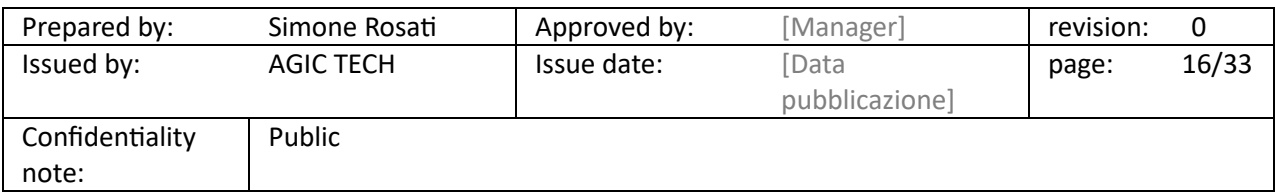

### PITECO CONNECTOR IMPLEMENTATION PROJECT

3. "Customer bank payment details": you can see the details information about the banking aspects of the payment, that is the bank country, iban code, currency, registration number of bank account, the entry number of the record and the PITECO transcoding payment method code.

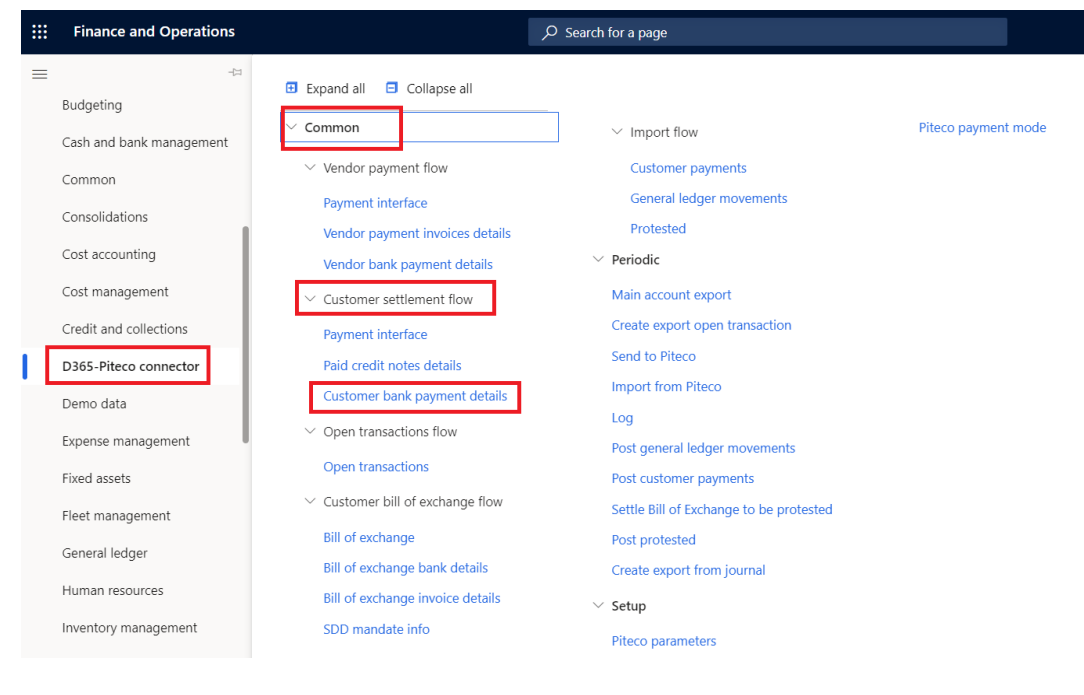

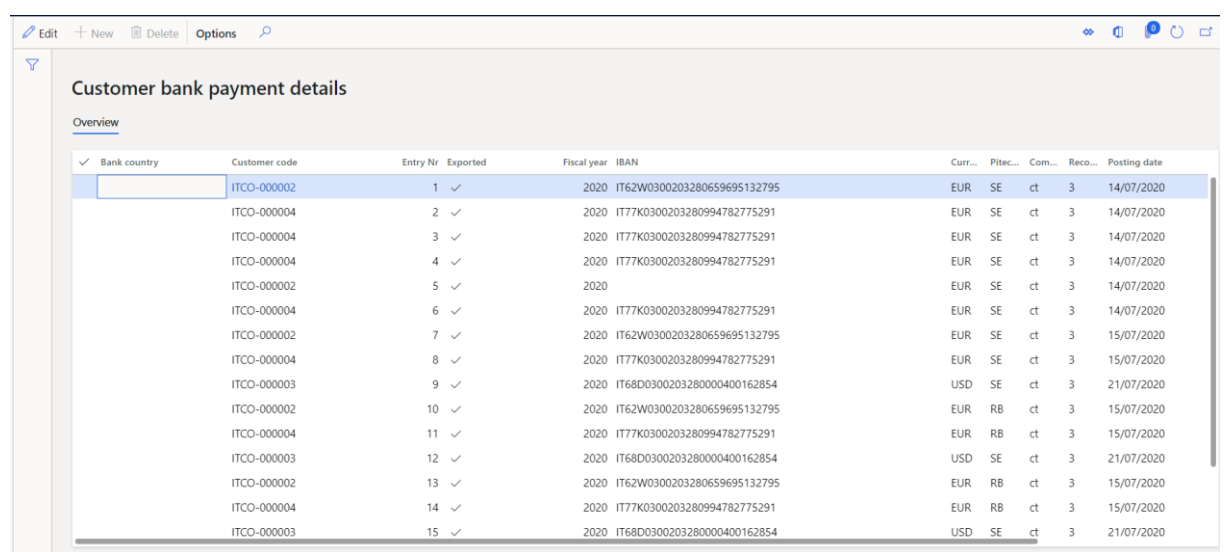

It's important to specify that, for each payment journal elaborated, they are created as many records as there are paid vendor invoices through the journal. Moreover there are common fields for the three staging tables such as entry number of the record, company Id, fiscal year, transcoding payment method code, currency and the exported flag, which indicates if the information was exported or not from D365 FFO.

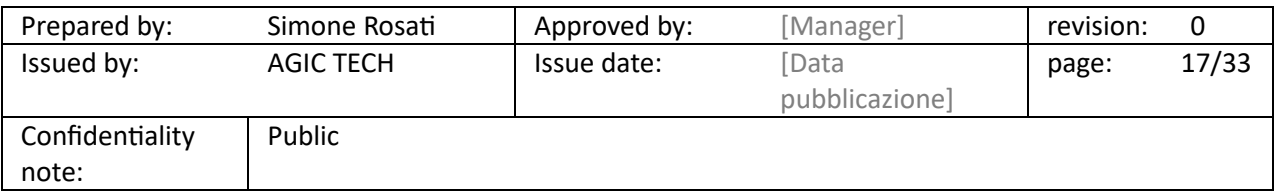

PITECO CONNECTOR IMPLEMENTATION PROJECT

After creating the export data, it's possible to send to Piteco the information to the following path:

#### m **Finance and Operations**  $\overline{O}$  Search for a page  $\equiv$  $\overline{H}$  Expand all  $\overline{H}$  Collapse all Consolidations  $\vee$  Common Piteco payment mode  $\vee$  Import flow Cost accounting  $\vee$  Vendor payment flow Customer payments Cost management General ledger movements Payment interface Credit and collections Protested Vendor payment invoices details Periodic D365-Piteco connector Vendor bank payment details Main account export Customer settlement flow Demo data Create export open transaction Payment interface Expense management Send to Piteco Paid credit notes details Fixed assets **Import from Piteco** Customer bank payment details Fleet management  $1<sub>0</sub>$  $\vee$  Open transactions flow Post general ledger movements General ledger Open transactions Post customer payments Human resources  $\vee$  Customer bill of exchange flow Settle Bill of Exchange to be protested Inventory management **Bill of exchange** Post protested Master planning Bill of exchange bank details Create export from journal **Bill of exchange invoice details** Organization administration  $\vee$  Setup SDD mandate info Payroll Piteco parameters

#### *D365-Piteco connector* → *Periodic* → *Send to Piteco*

Inside the form, it's necessary to select the "Customer payments" option in "Flow" field, and then press "ok"; it's possible to launch in batch too:

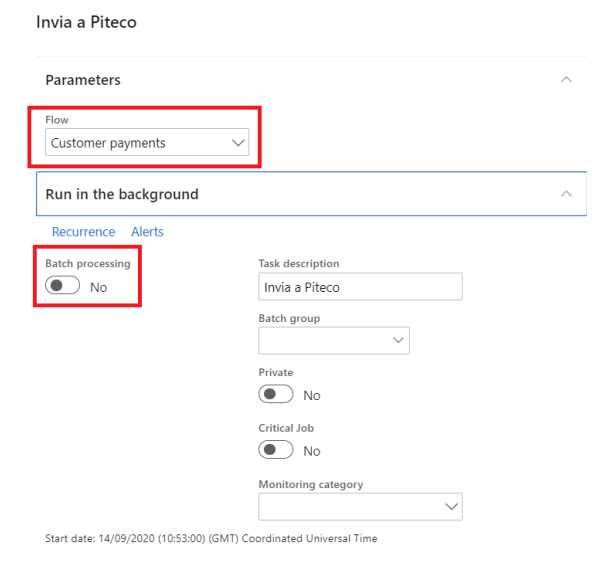

Prepared by: Simone Rosati | Approved by: [Manager] | revision: 0 Issued by: AGIC TECH | Issue date: [Data pubblicazione] page: 18/33 Confidentiality note: Public

 $\alpha$ 

Cancel

### PITECO CONNECTOR IMPLEMENTATION PROJECT

#### <span id="page-18-0"></span>5.4 OPEN TRANSACTIONS EXPORT FLOW

The Piteco Connector allows to manage also the customer open transactions (customer invoices), that are sended to Piteco for posting the payments, and then they return in D365 FFO in the form of payments so that they are posted on this one.

After posting the customer invoices on D365 (both free text invoices and invoices related to sales orders), first it's necessary to export the data and information about posted transactions through the functionality at the following path:

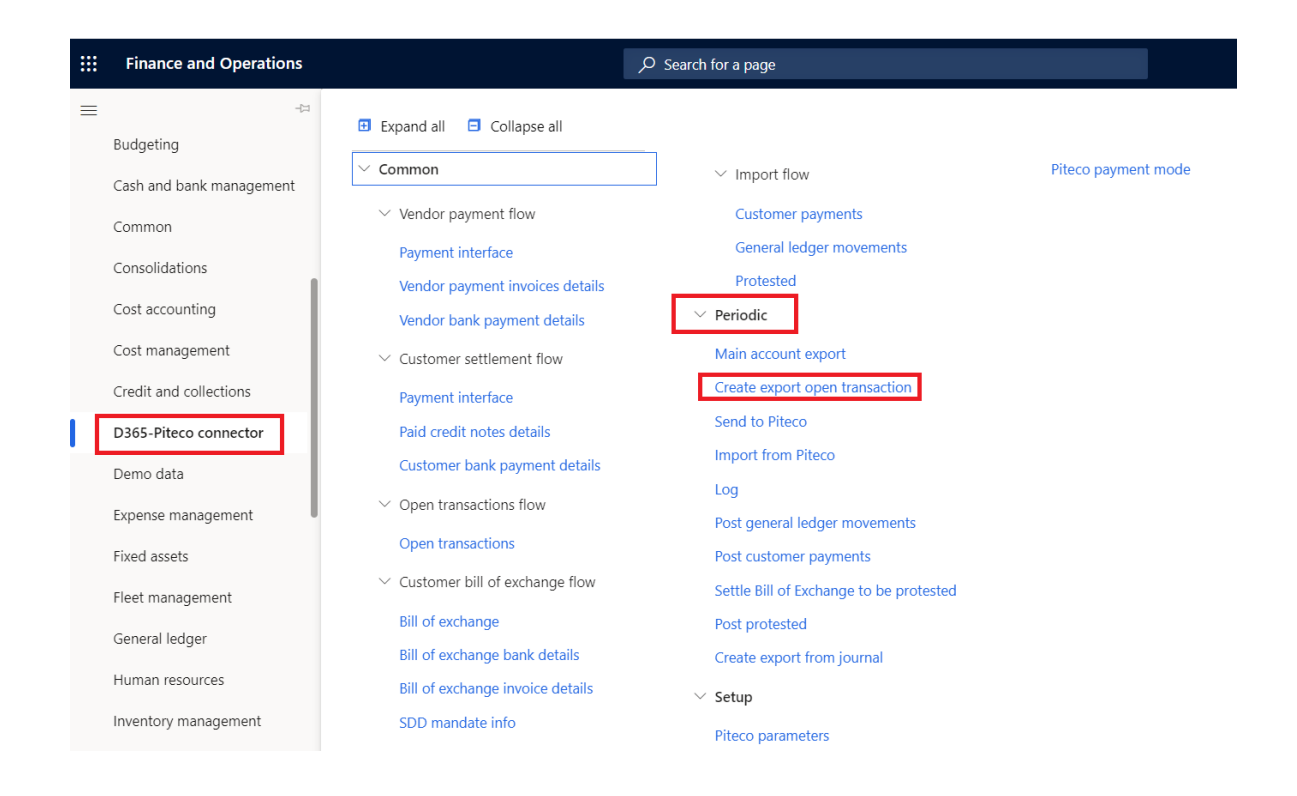

#### *D365-Piteco connector → Periodic → Create export open transaction*

Inside the form, it's necessary to choose the batch option or not and then press "Ok" to launch the creation of data.

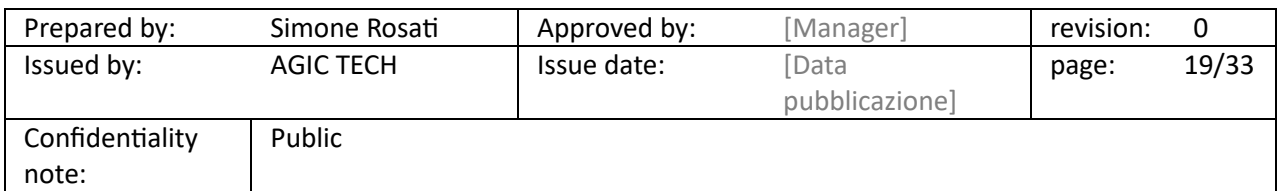

### PITECO CONNECTOR IMPLEMENTATION PROJECT

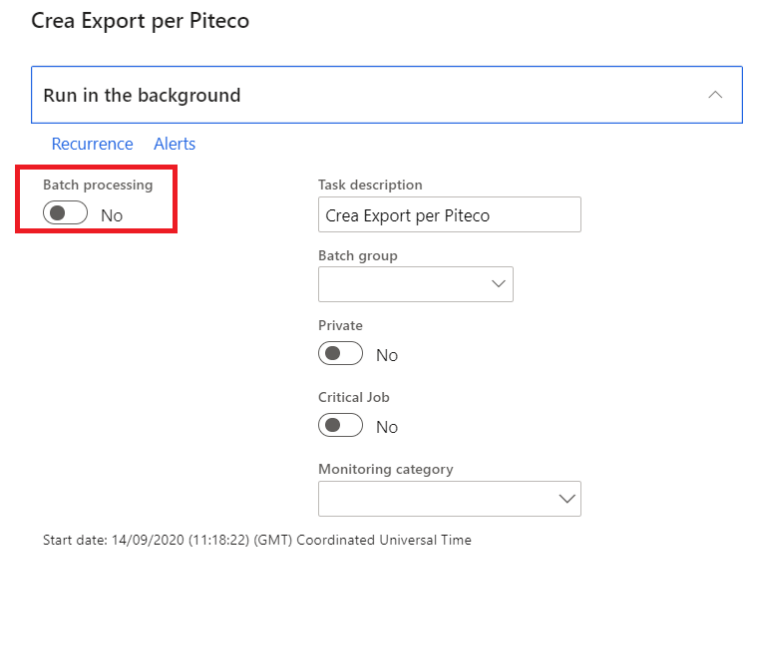

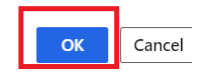

 $\bar{t}$ 

After the process of data creation is ended, it's possible to see the data created about open customer transactions at the following path:

#### *D365-Piteco connector* → *Common* → *Open transactions flow* → *Open transactions*

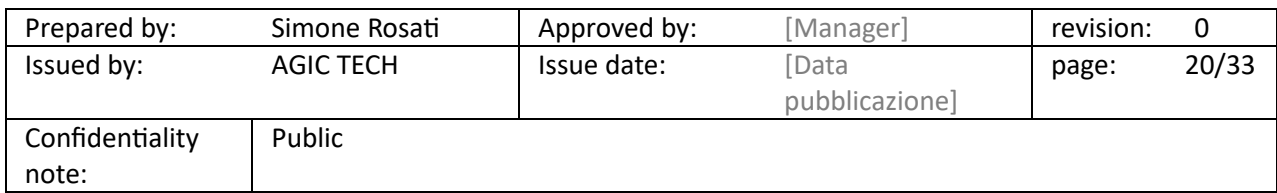

### PITECO CONNECTOR IMPLEMENTATION PROJECT

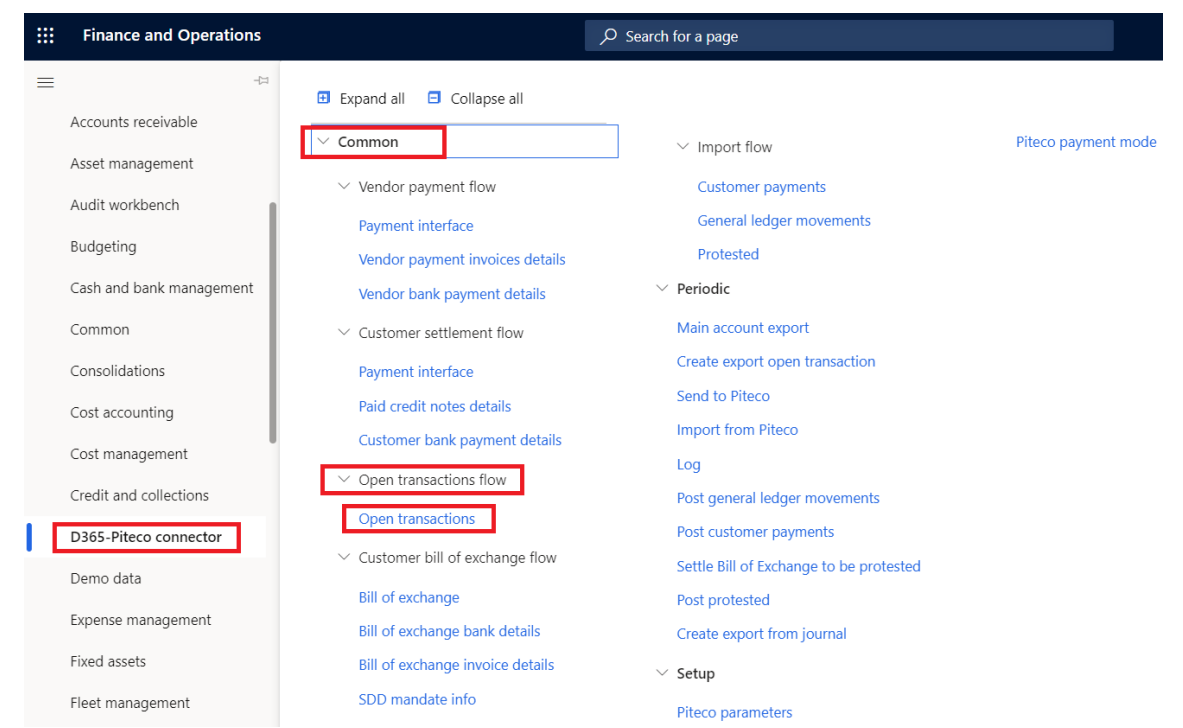

Inside the form you can see information about invoice amount, customer account number, the customer name, the currency, the sign (debit or credit), the posting date, the customer bank account IBAN code, the company Id, the invoice voucher and the transcoding Piteco payment method.

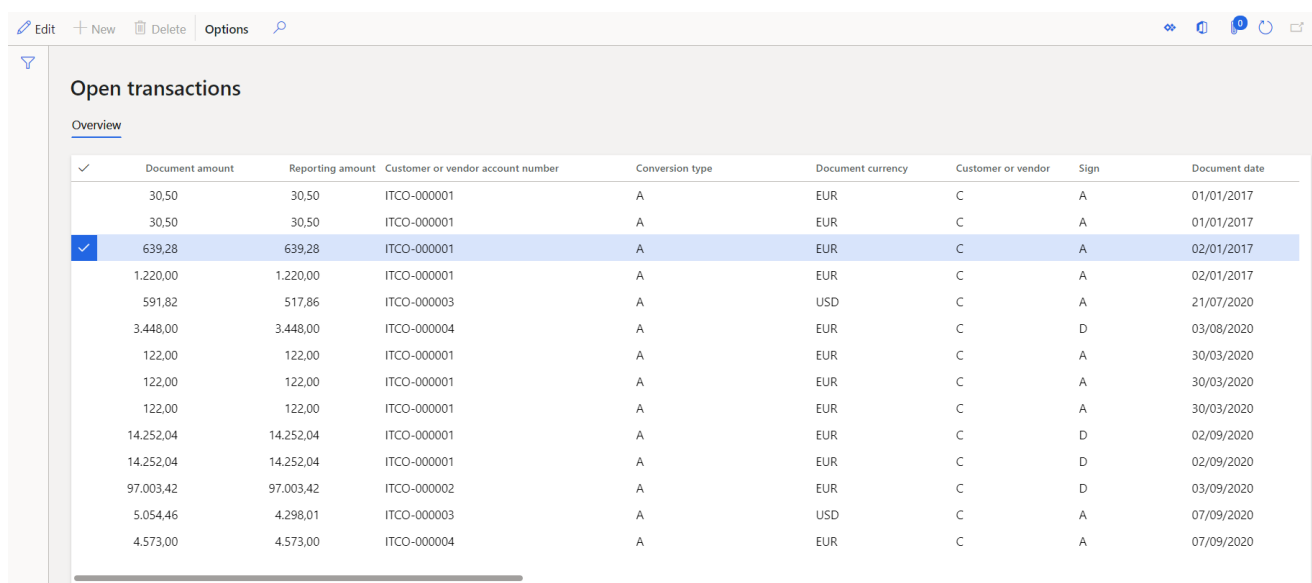

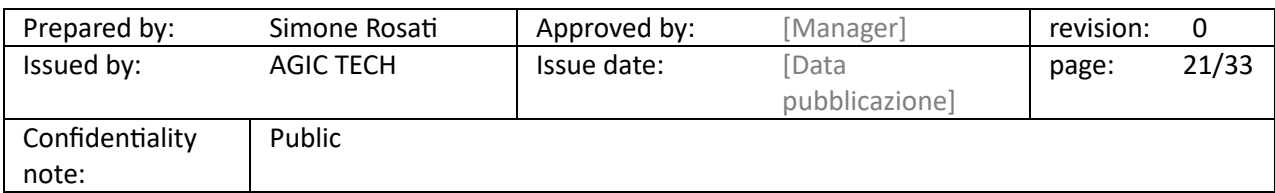

### PITECO CONNECTOR IMPLEMENTATION PROJECT

Also for this kind of information, there are some fields that are common with these ones of the staging tables illustrated in the previous paragraphs such as entry number of the record, company Id, fiscal year, transcoding payment method code, currency and the exported flag, which indicates if the information was exported or not from D365 FFO.

After creating the export data, it's possible to send to Piteco the information to the following path:

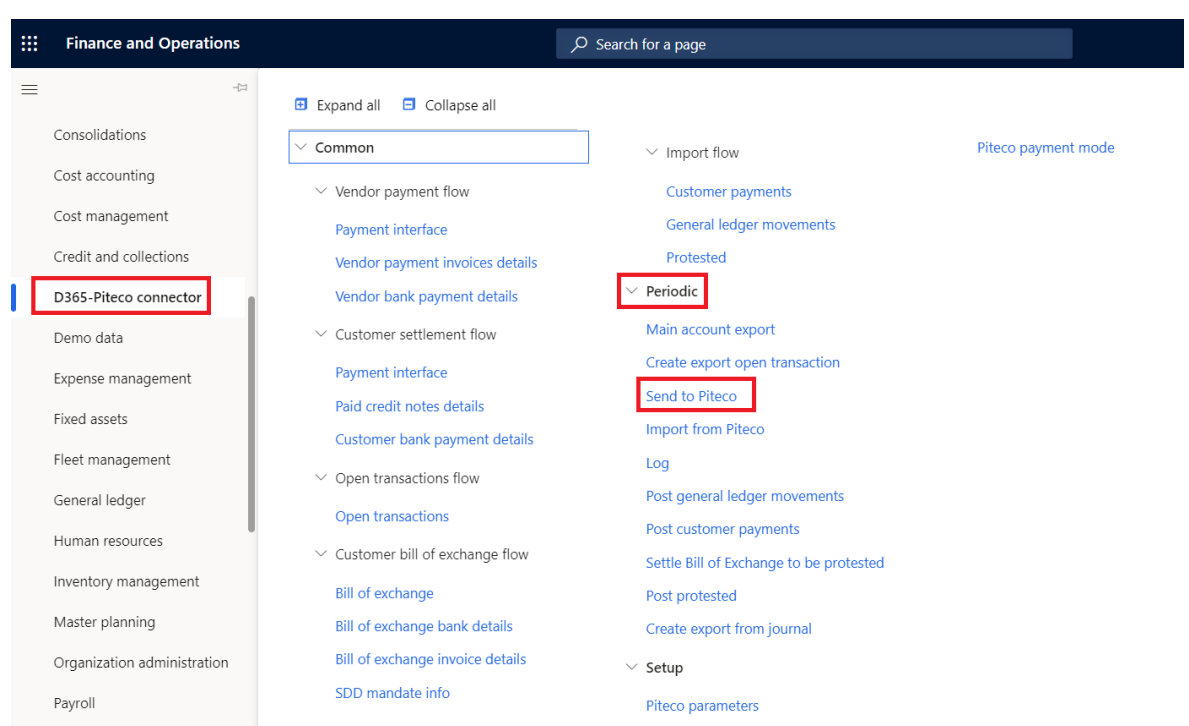

*D365-Piteco connector* → *Periodic* → *Send to Piteco*

Inside the form, it's necessary to select the "Open transactions" option in "Flow" field, and then press "ok"; it's possible to launch in batch too:

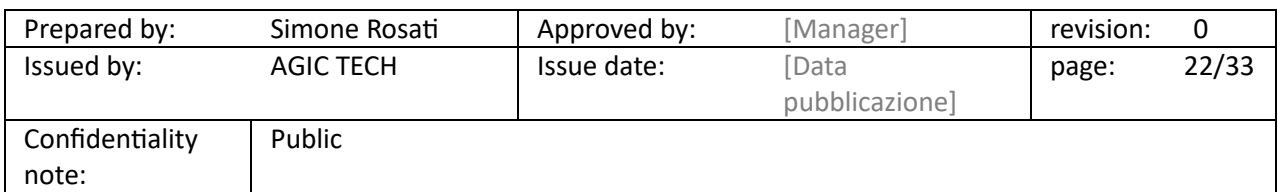

### PITECO CONNECTOR IMPLEMENTATION PROJECT

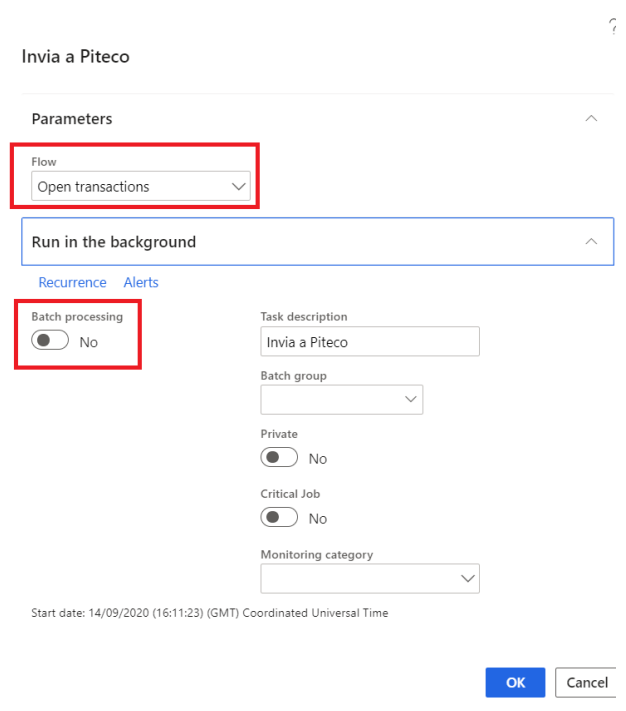

#### <span id="page-22-0"></span>5.5 CUSTOMER BILL OF EXCHANGE EXPORT FLOW

Other export flow of the connector is about the customer bill of exchange, that are sended to Piteco and then return to D365 FFO in the form of customer payments or protested bill of exchange.

After posting the customer bill of exchange through the appropriate journals ("Customer draw bill of exchange" journal type), the functionality through which, first of all, you have to create the data for the export from these journals, is accessible to the following path:

#### *D365-Piteco connector --> Periodic ---> Create export from journal*

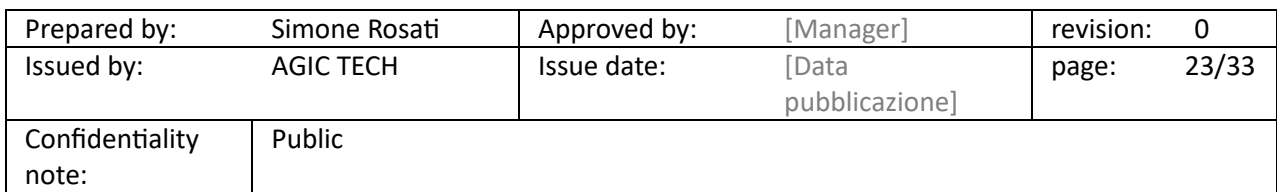

### PITECO CONNECTOR IMPLEMENTATION PROJECT

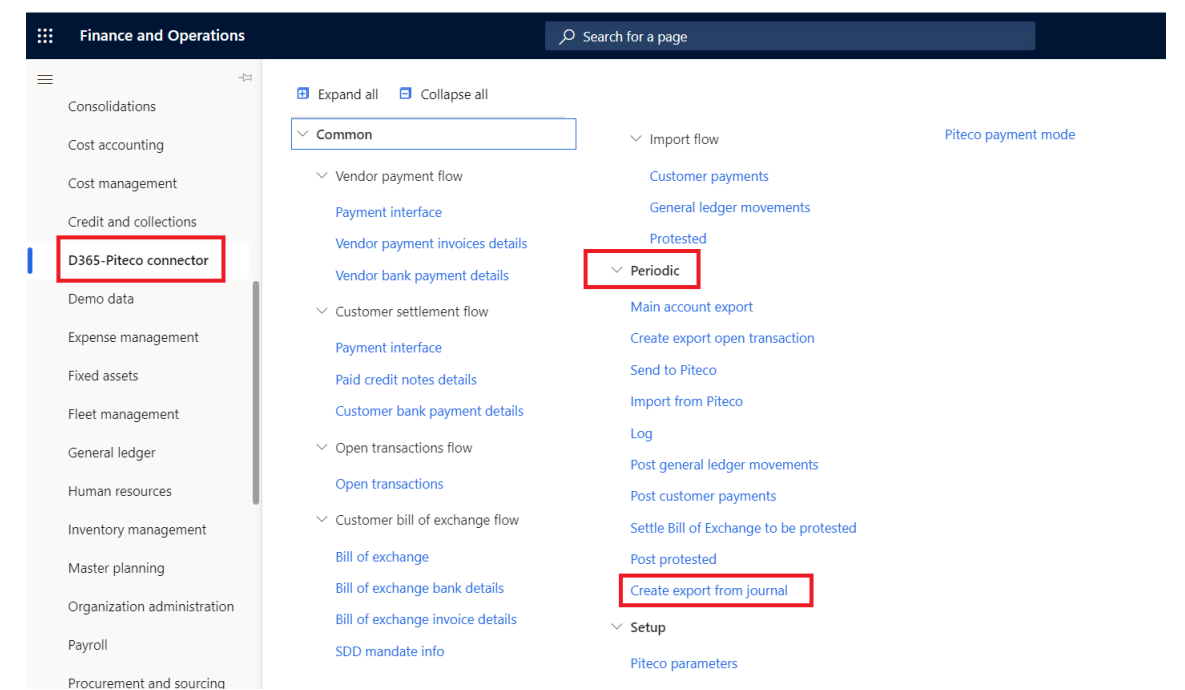

Inside the form, it has to be selected the "Bill of exchange draw" option in "Journal Type" field, and then it's necessary to select "ok" to launch the creation of data from posted journals (it's possible to launch the functionality in batch too) selected in the series "from"…."to":

 $\bar{\ell}$ 

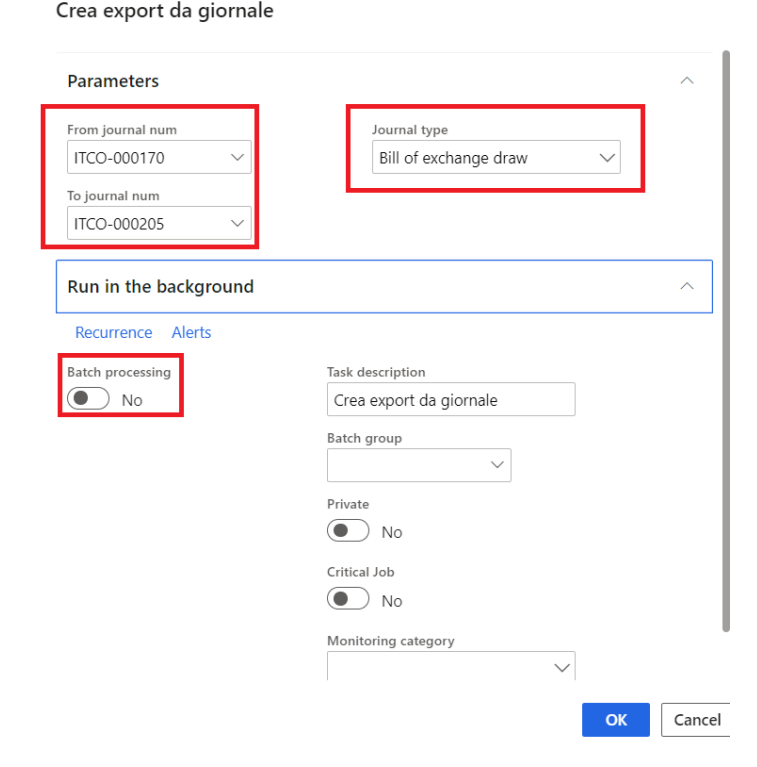

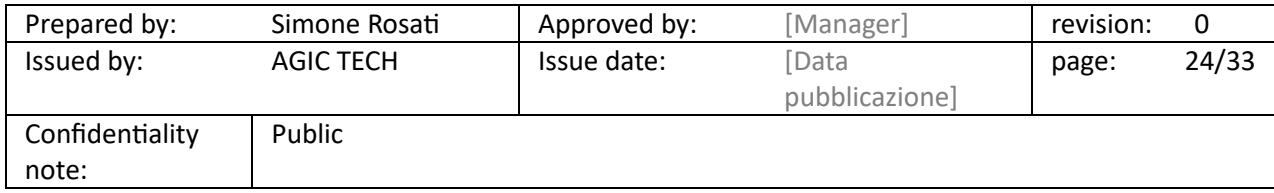

PITECO CONNECTOR IMPLEMENTATION PROJECT

The data created from the posted journals are accessible to the following path:

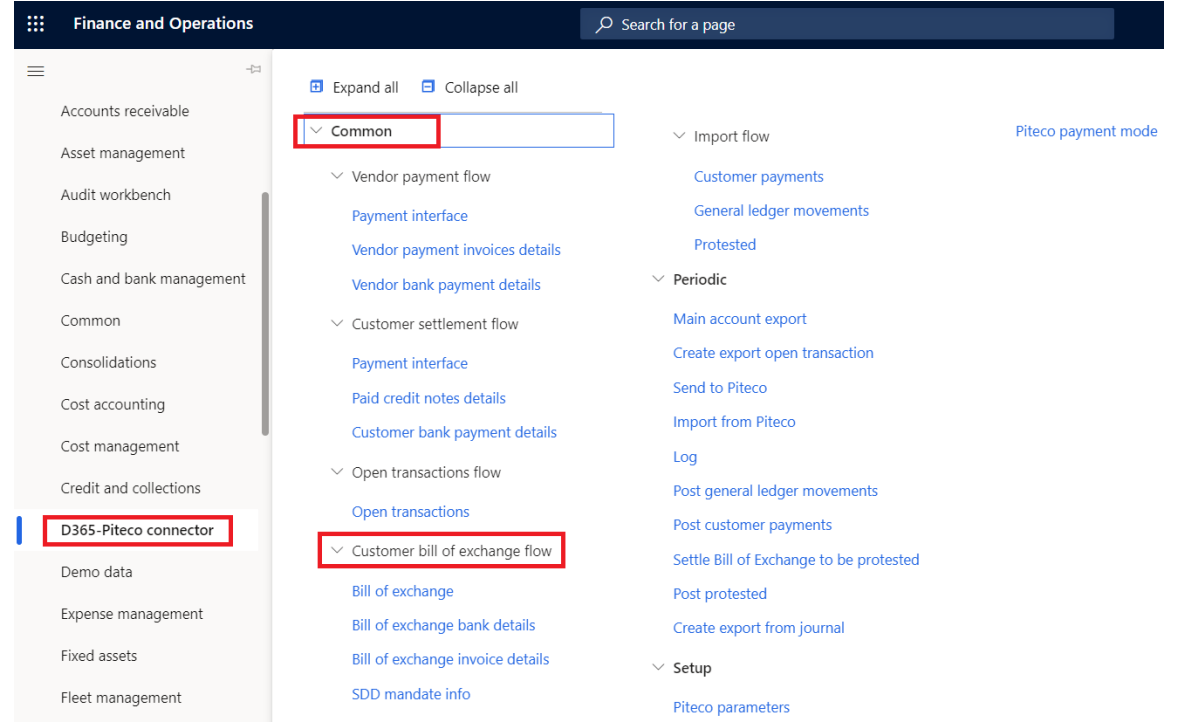

#### *D365-Piteco connector --> Common --> Customer bill of exchange flow*

In particular, you can view, about customer bills of exchange, four different kind of information, linked each other, in four different staging tables:

1. "Bill of exchange": you can see information about the number of the posting journal, the bill amount, the due date, the exchange rate, the customer account number, the sing, the information about customer bank account, the transcoding Piteco payment method code and the posting date.

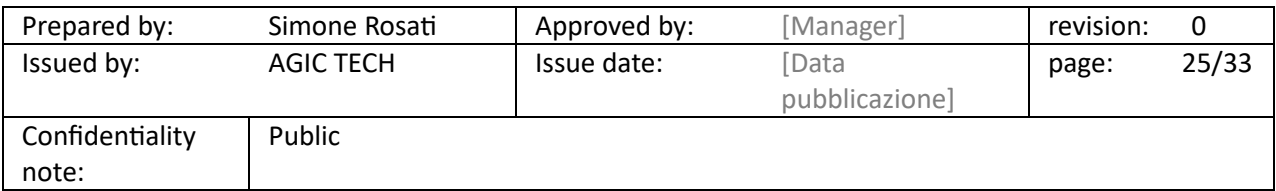

### PITECO CONNECTOR IMPLEMENTATION PROJECT

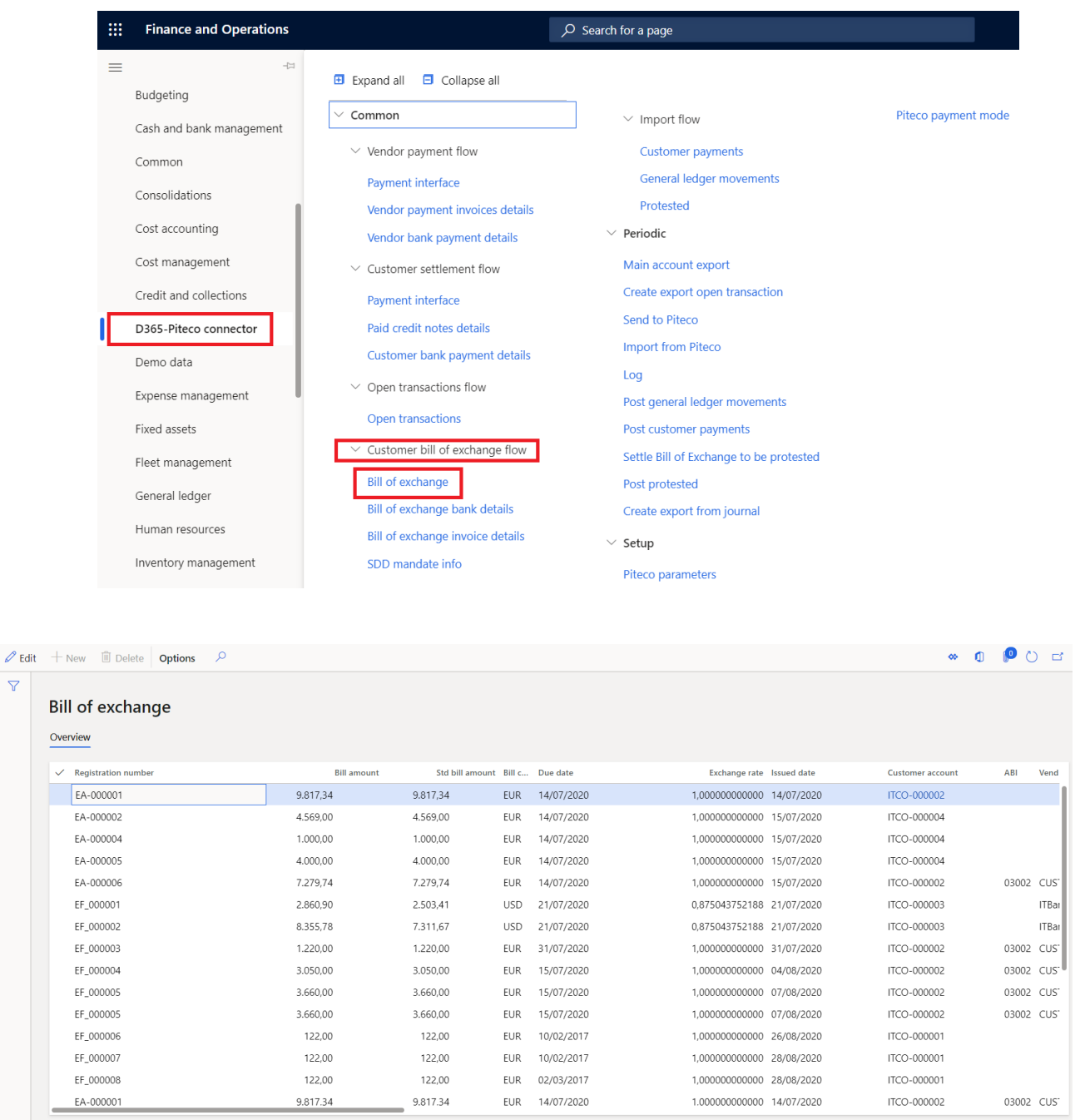

 $\overline{\mathbf{v}}$ 

2. "Bill of exchange bank details": they are created all the information about banking and financial aspects, such as the IBAN code, the bank account number and the customer account number.

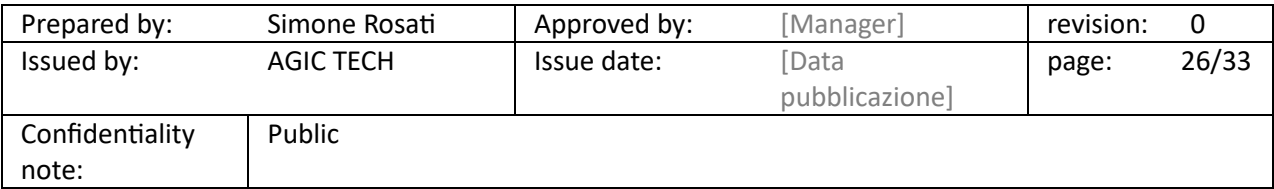

### PITECO CONNECTOR IMPLEMENTATION PROJECT

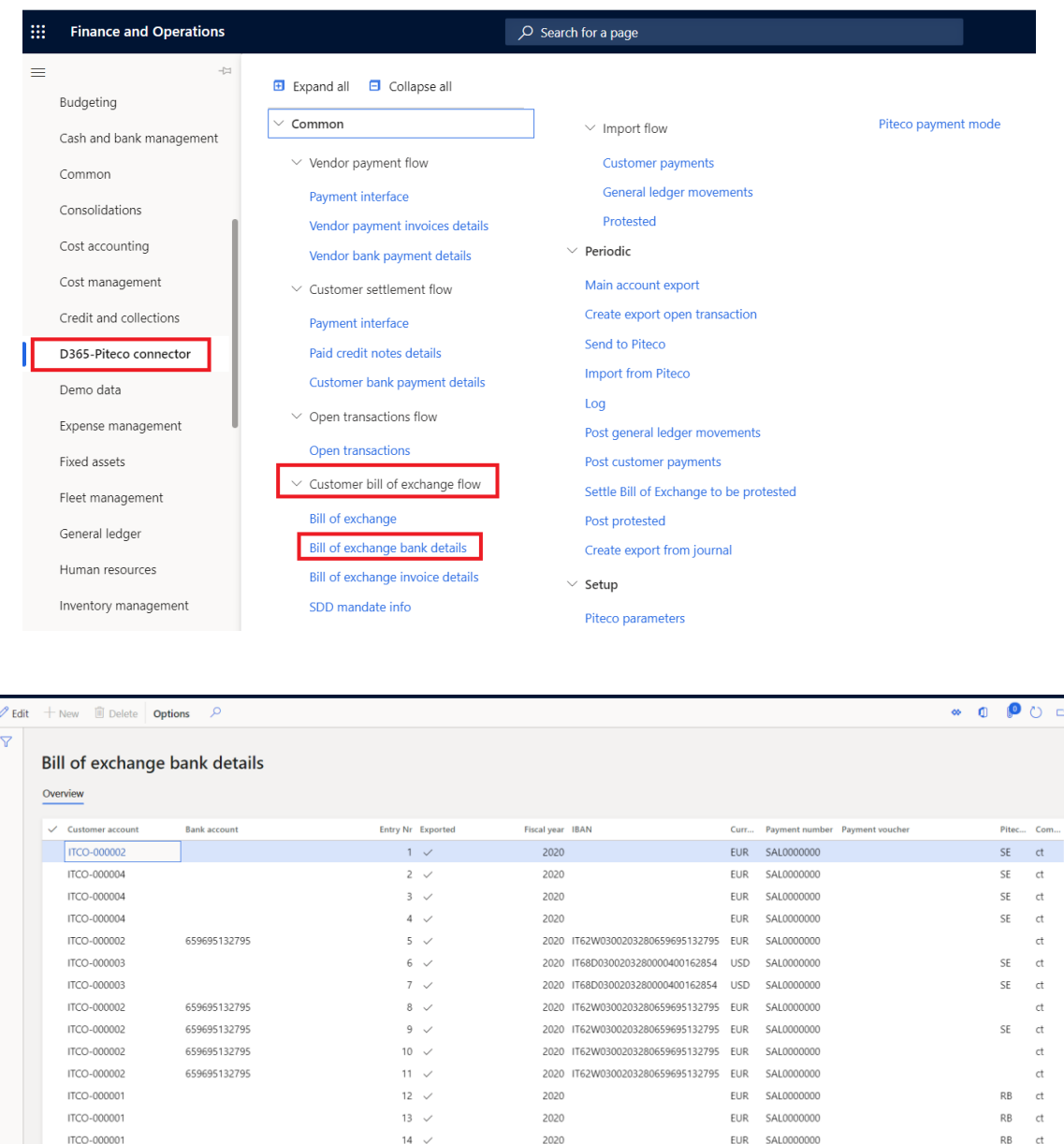

3. "Bill of exchange invoice details": in this staging table are placed the all the information about invoice details related to the bill of exchange generated and placed in the previous staging tables. Precisely there are data and information about the invoice voucher, the bill of exchange journal number, the amount, the financial dimension values of the invoice header and the registration number.

2020 IT62W0300203280659695132795 EUR SAL0000000

 $\mathsf{RB} \qquad \mathsf{ct}$ 

ITCO-00000

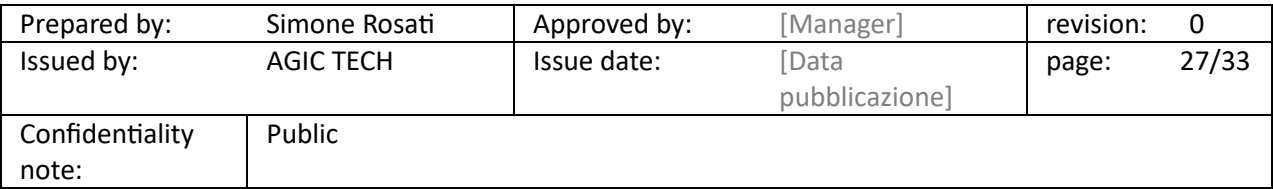

### PITECO CONNECTOR IMPLEMENTATION PROJECT

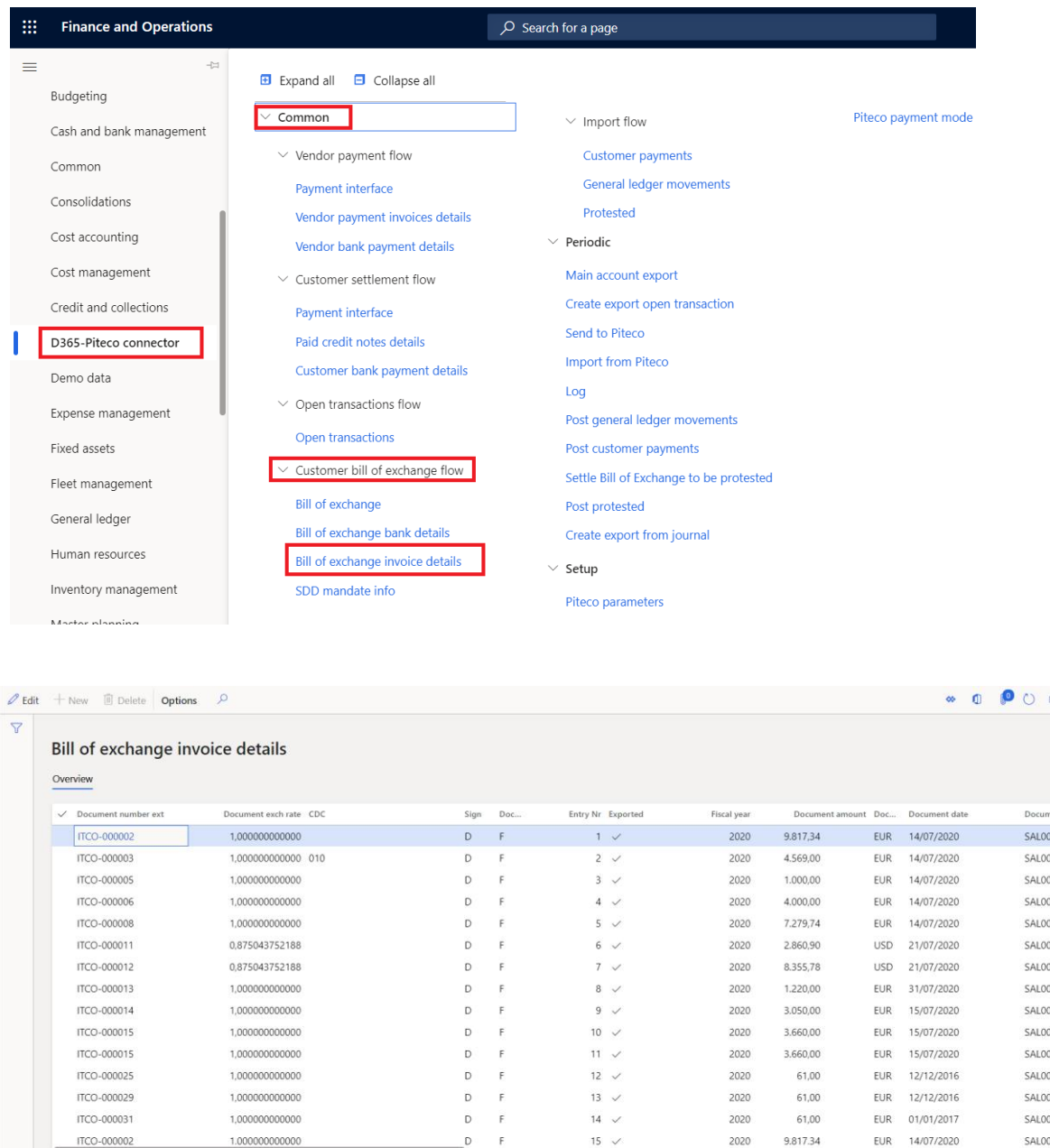

4. "SDD Mandate info": in this table they are placed information and data about the SEPA direct debit mandate scheme sended to Piteco in case of payment methods that use the SEPA direct debit (SDD).

ITCO-00000

1.00000000000

There are, for example, information and data such as the mandate scheme setup in the general parameters, the mandate Id and the registration number.

2020

SAL000

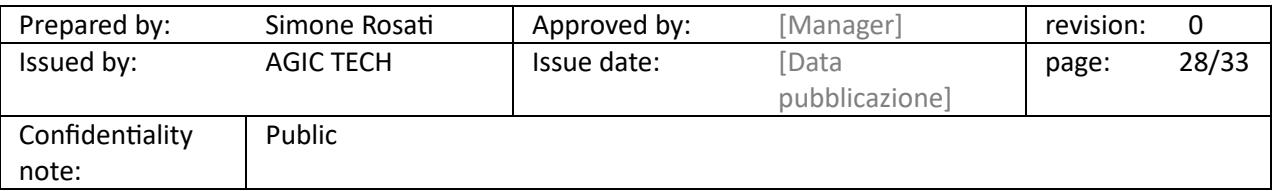

### PITECO CONNECTOR IMPLEMENTATION PROJECT

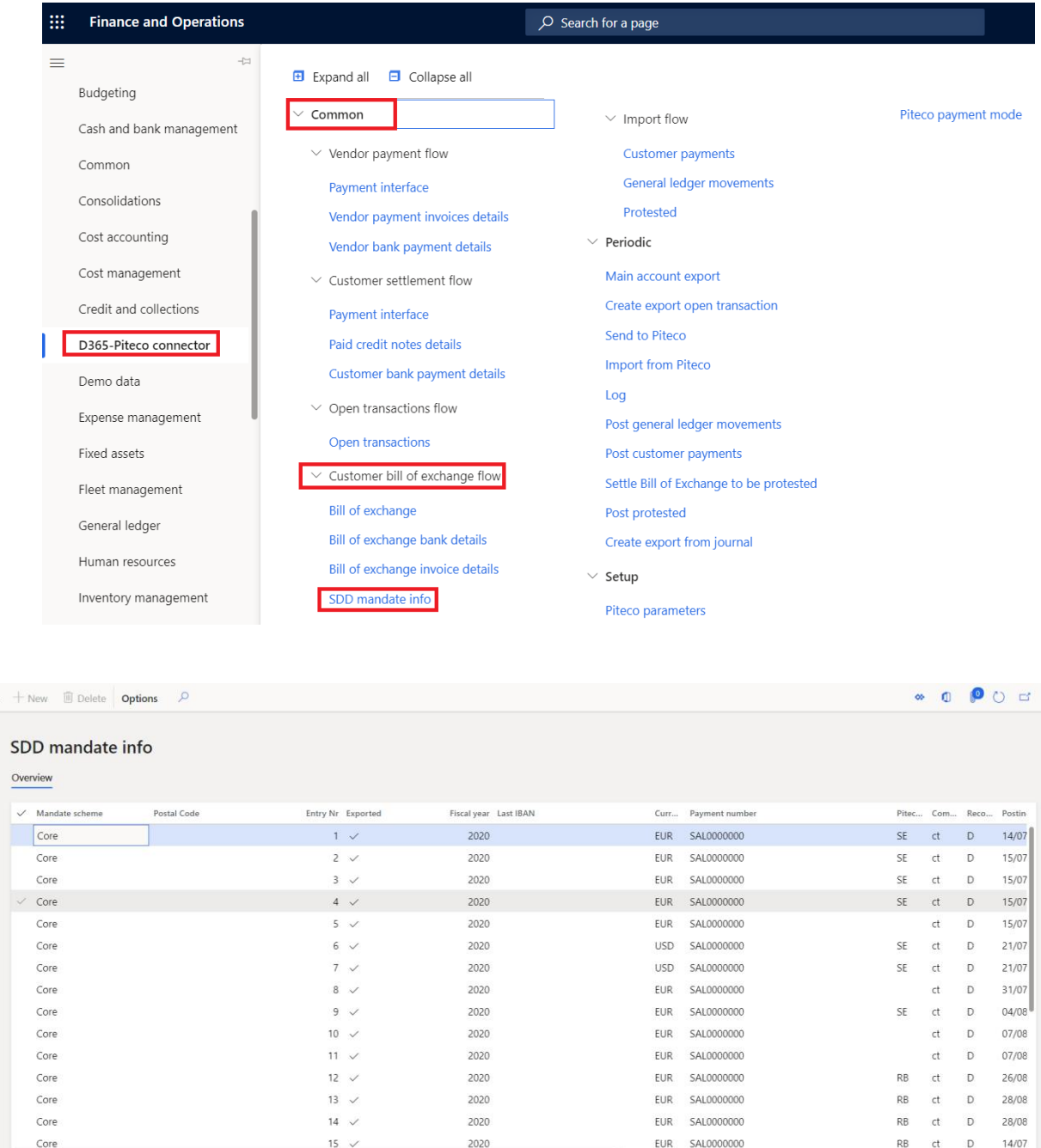

 $\mathscr{O}$  Edit  $\overline{\mathbf{Y}}$ 

Also in this case, there are common fields for the four staging tables such as entry number of the record, company Id, fiscal year, transcoding payment method code, currency and the exported flag, which indicates if the information was exported or not from D365 FFO.

After creating the export data, it's possible to send to Piteco the information to the following path:

#### *D365-Piteco connector* → *Periodic* → *Send to Piteco*

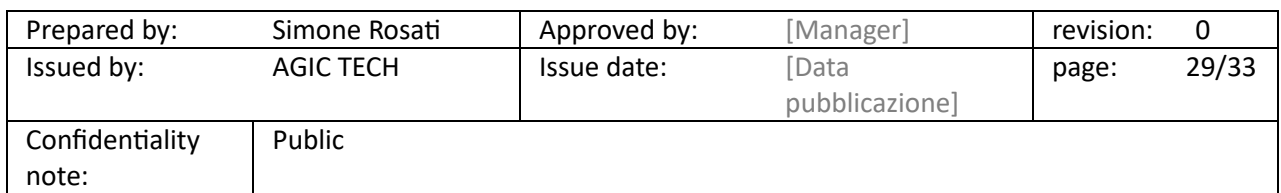

### PITECO CONNECTOR IMPLEMENTATION PROJECT

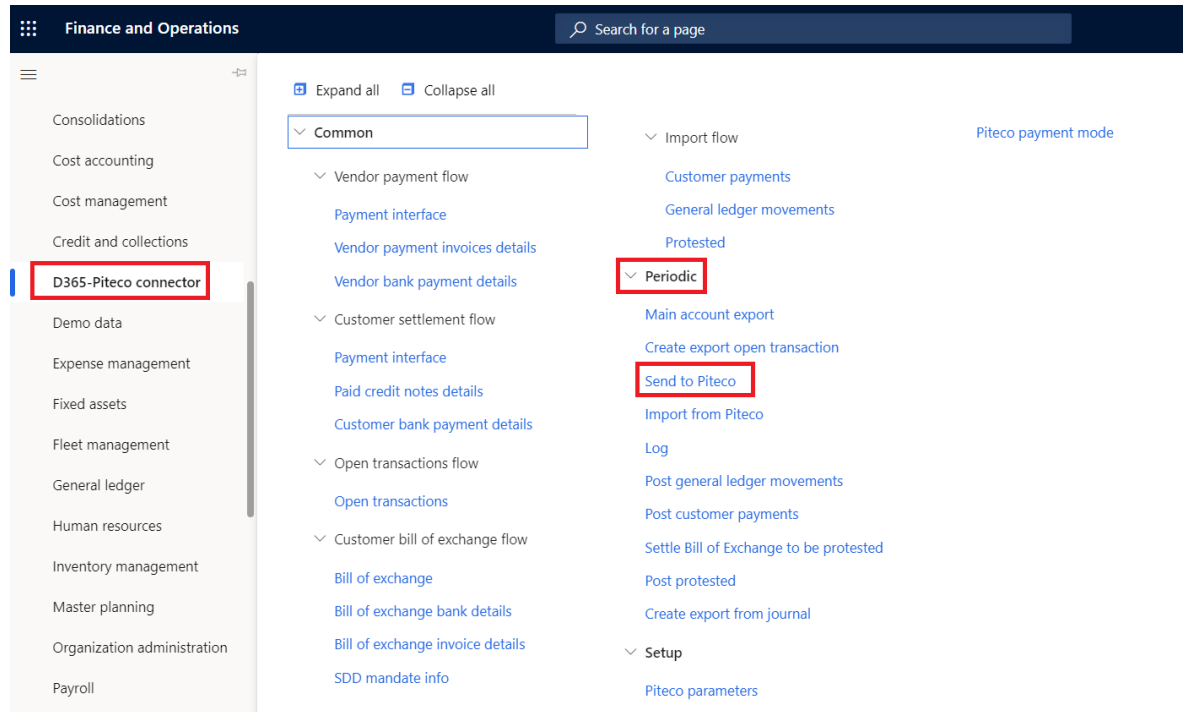

Inside the form, it's necessary to select the "Bill of exchange" option in "Flow" field, and then press "ok"; it's possible to launch in batch too:

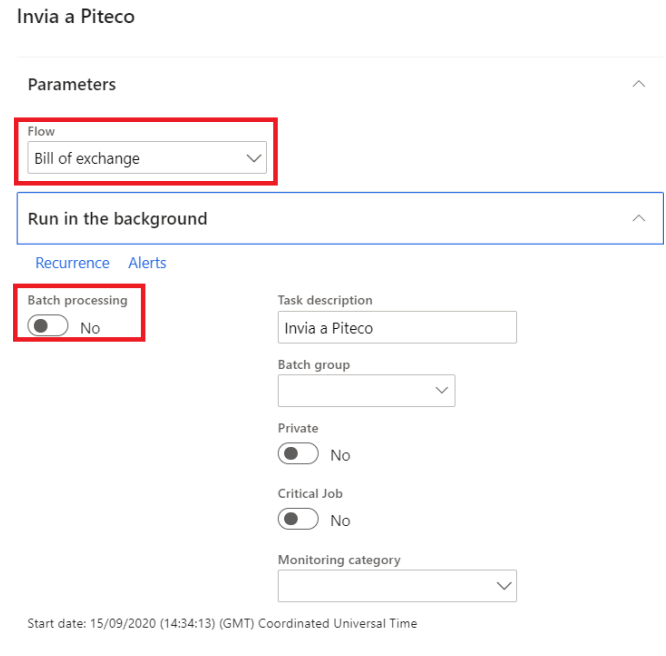

OK Cancel

 $\bar{\rm{r}}$ 

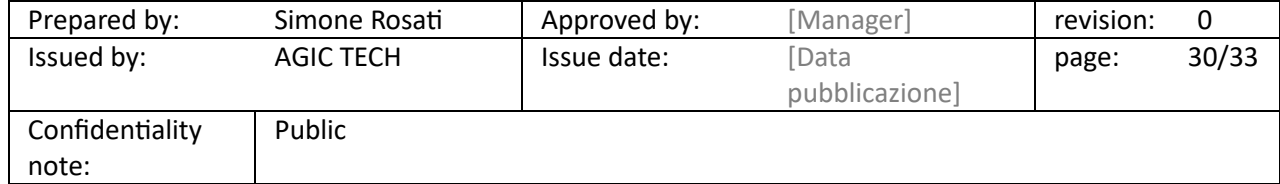

### PITECO CONNECTOR IMPLEMENTATION PROJECT

#### <span id="page-30-0"></span>5.6 MAIN ACCOUNT EXPORT FLOW

In addition to the various financial and economic transactions, it's necessary to send to Piteco also information about the following personal data:

- Main accounts;
- Bank account abi and cab;
- Financial dimension values for the the three financial dimensions setup in the general parameters of the connector;
- Customers (name and account number);
- Vendors (name and account number).

Precisely, the information can be elaborated and sended to Piteco in an only step through the functionality at the following path:

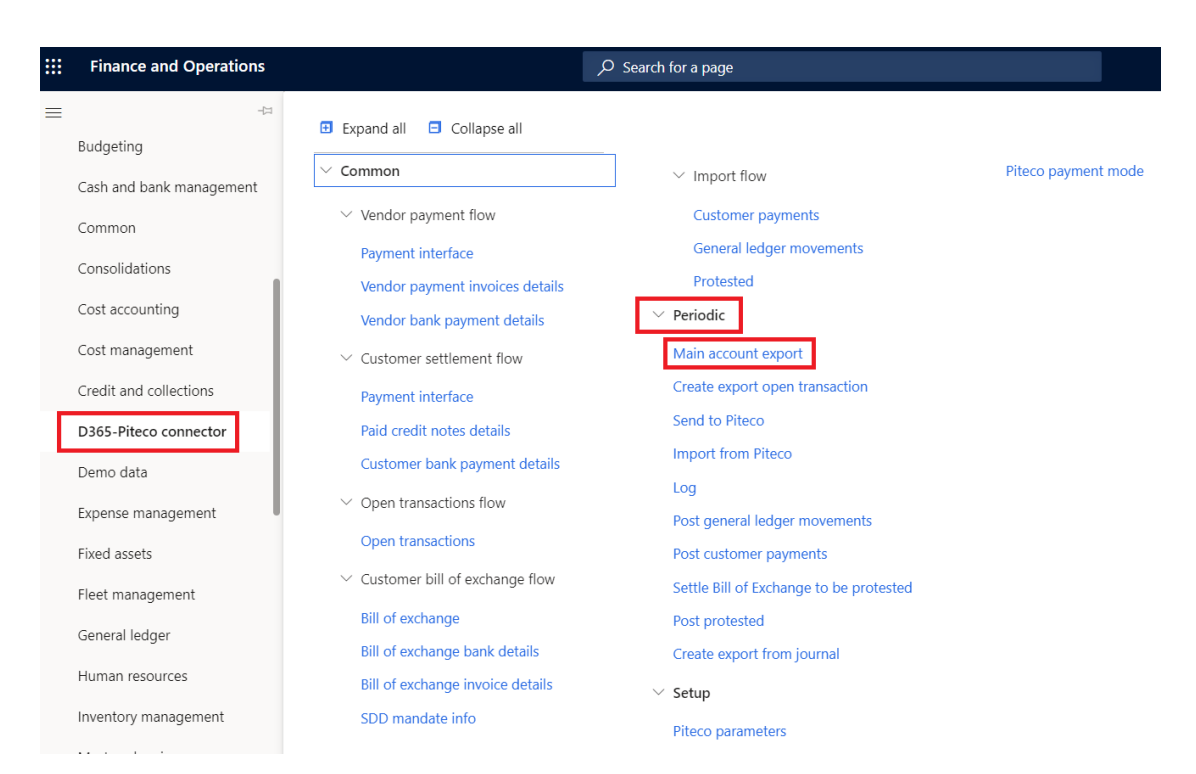

#### *D365-Piteco connector* → *Periodic* → *Main account export*

Inside the form, before you launch the export, you can choose, through the "All companies" flag, if to launch the flow only for the company from which you're doing it (so you will send only the information for this company, for example only the main accounts of its chart of account) or for all the other companies created on D365 that have the flag "Export for Piteco" swichted on in the "Overview" section of the general parameters(see the document dedicated to the general parameters of the connector). It's possible to launch the flow in batch.

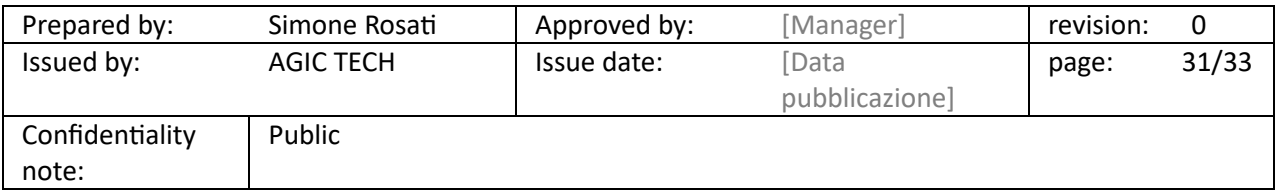

### PITECO CONNECTOR IMPLEMENTATION PROJECT

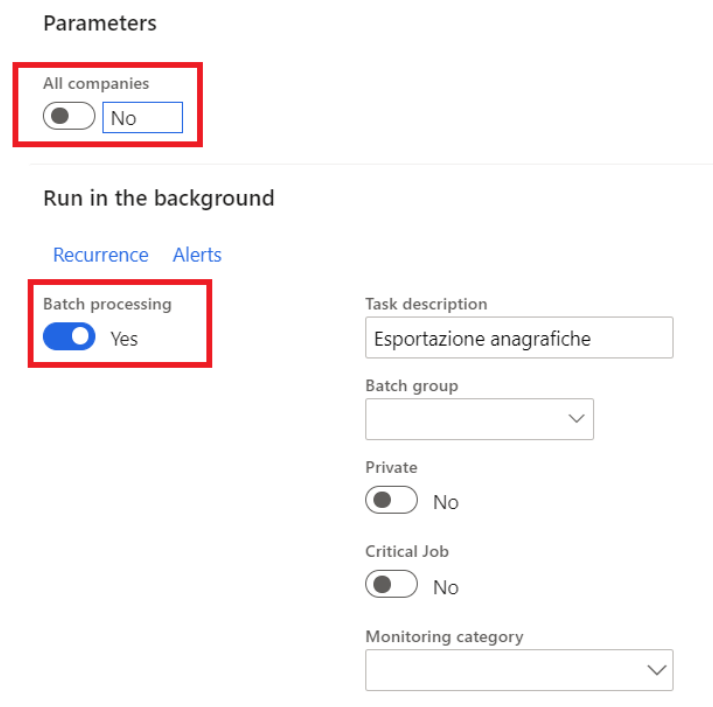

Moreover, to make sure that the export flow works firstly for the company from which you're launching it, it's necessary that the "Export for Piteco" flag is switched on for this one in the general parameters, otherwise the export flow doesn't start and it's shown the following blocking error message:

### ⊗ You've received multiple errors.

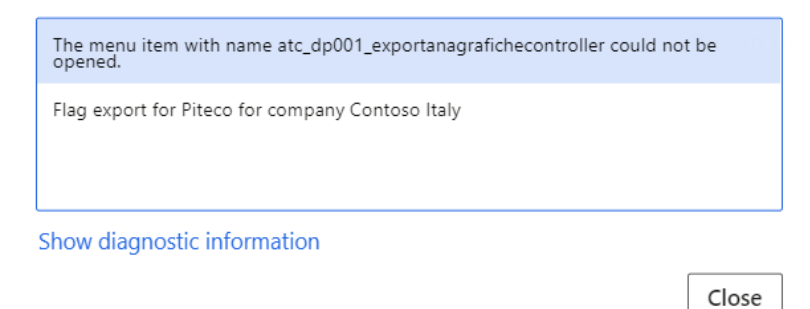

Prepared by: Simone Rosati | Approved by: [Manager] | revision: 0 Issued by: AGIC TECH | Issue date: [Data pubblicazione] page: 32/33 Confidentiality note: Public

Start date: 15/09/2020 (16:55:13) (GMT) Coordinated Universal Time

### PITECO CONNECTOR IMPLEMENTATION PROJECT

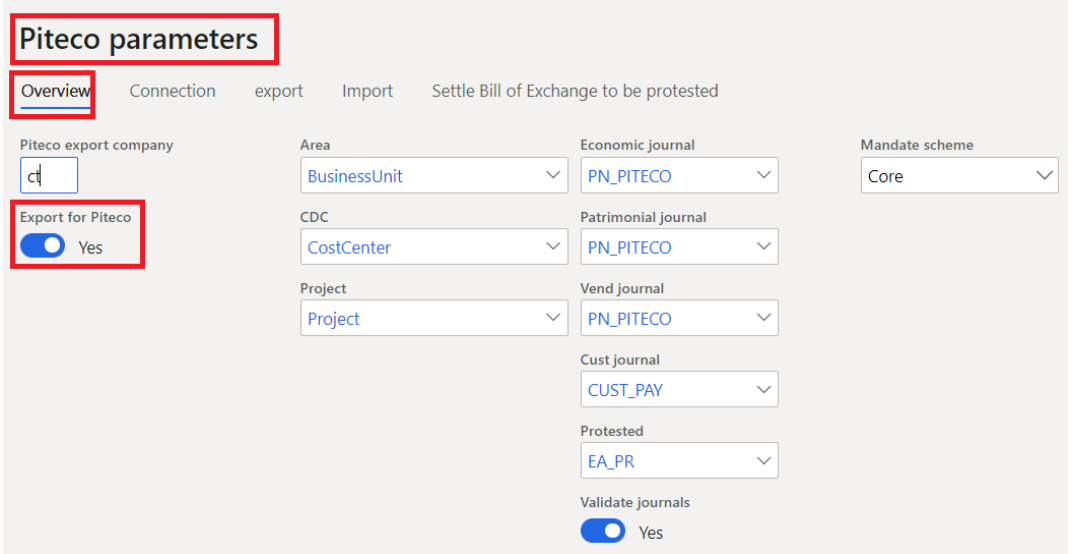

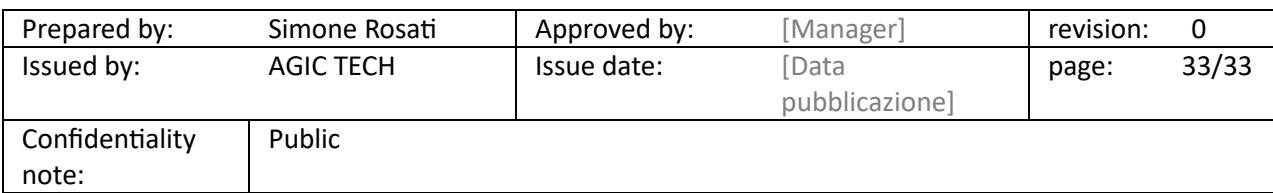